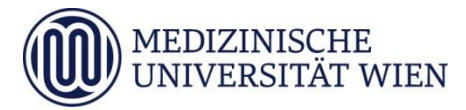

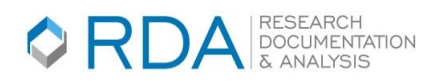

# Research Documentation & Analysis (RDA) - Einführungsseminar 1: Dokumentation in Registern

*Medizinische Universität Wien ITSC - IT Systems & Communication IT4Science - Research Documentation & Analysis (RDA)*

Diese Schulung soll Ihnen einen Überblick über grundlegende Funktionen des Systems RDA vermitteln. Sie werden dabei lernen, neue Daten zu PatientInnen zu erfassen, vorhandene Daten von PatientInnen zu suchen, mit Kollektiven zu arbeiten und die wichtigsten Werkzeuge für das Navigieren in den diversen Ansichten in der RDA anzuwenden.

# *1. Identifizieren Sie sich im System*

Geben Sie den vom Schulungsleiter erhaltenen Benutzernamen und das Kennwort ein. Später können Sie sich mit Ihrem MUW Benutzer und Passwort anmelden.

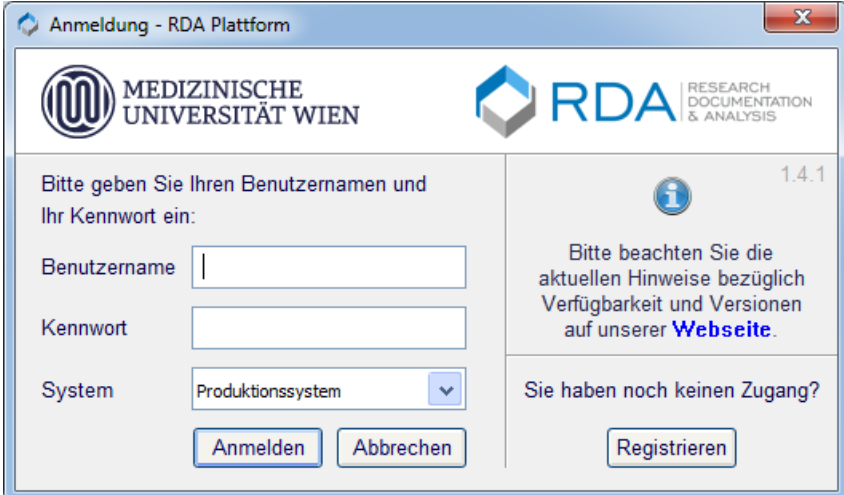

# *2. Öffnen eines Registers*

Klicken Sie in der Sidebar doppelt auf den Ordner "EMU-Schulung", um in das Register zu gelangen.

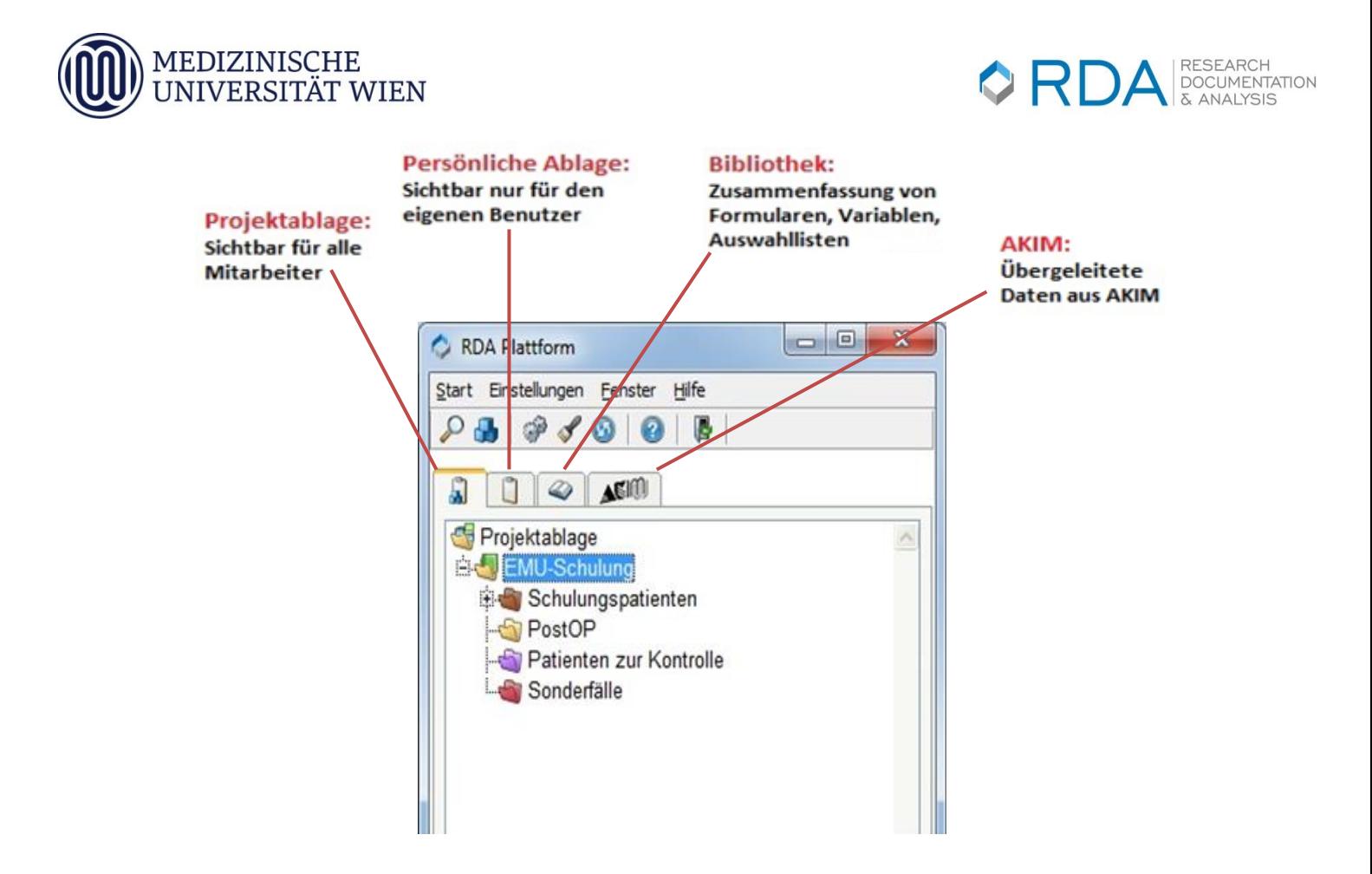

Im Registerfenster werden nun folgende Objekte angeboten:

**Ordner "Patienten":** Hier befinden sich die PatientInnen, die bereits in das Register aufgenommen wurden.

**Ordner "Dokumente"**: Hier befinden sich die zugehörigen Dokumente der PatientInnen.

Um die Inhalte eines Ordners anzuzeigen, muss das Plussymbol links vom Ordnernamen gedrückt werden. Ist der Ordner leer ist, wird das Symbol nicht angezeigt.

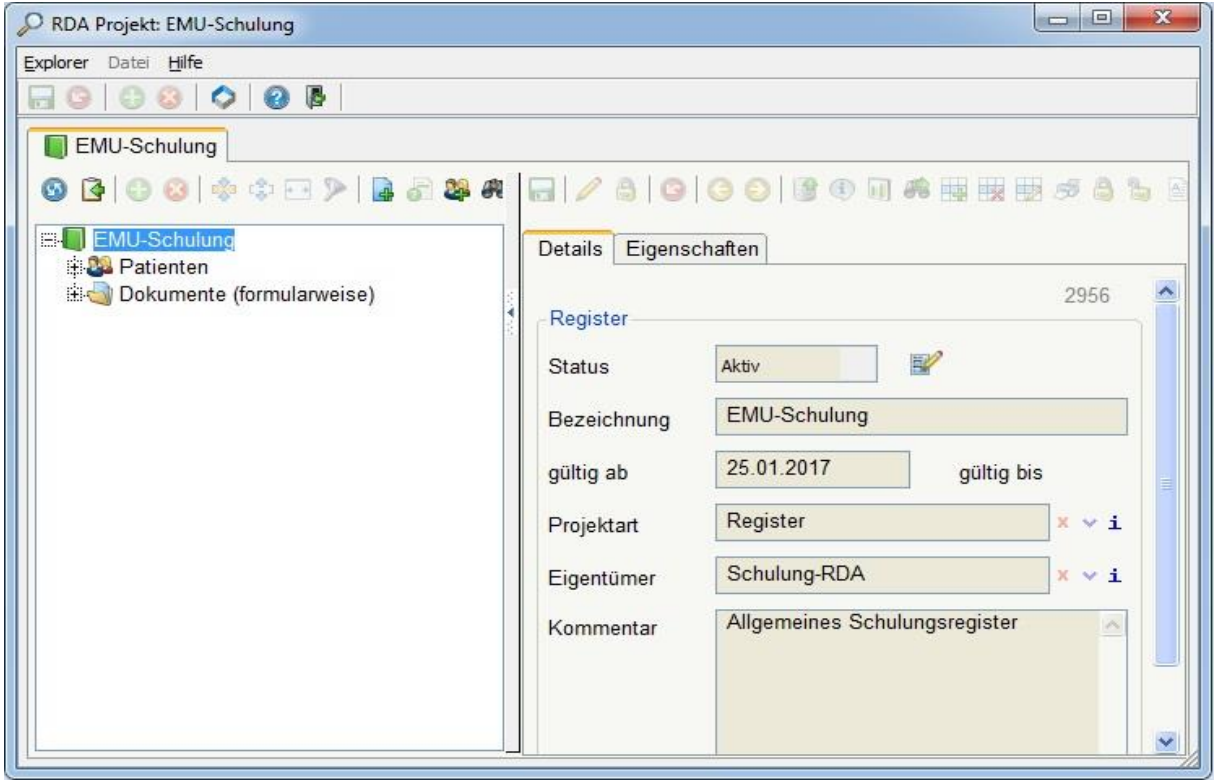

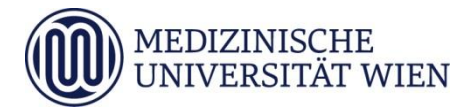

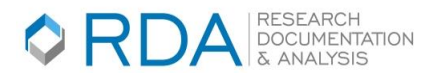

# *2.1Dokumentsicht ändern*

Default sind die existierenden Dokumente hierarchisch geordnet (nach Jahren, Monaten und Tagen). Optional ist eine formularweise oder chronologische Ansicht möglich. Die zuletzt gewählte Variante bleibt nach Neueinstieg erhalten.

#### *Untergruppen auflösen / Untergruppen aufbauen*

Je nachdem für welche Dokumentansicht Sie sich entschieden haben:

- chronologisch
- hierarchisch
- **•** formularweise

werden die Dokumente in Untergruppen -- als Ordner dargestellt -- sortiert.

Klicken Sie mit der rechten Maustaste auf ein Dokument im Register > Ansicht > Untergruppen auflösen. Die Dokumente werden dann nach Datum sortiert, aber nicht mehr in Ordnern zusammengefasst dargestellt. Das gleiche gilt für bis zu 50 PatientInnen in alphabetischer Reihenfolge.

Mittels Rechtsklick auf Dokumente > Ansicht > Untergruppen aufbauen, werden die Dokumente wieder in Ordnern sortiert dargestellt.

Wollen Sie die Dokumente wieder hierarchisch sortiert sehen, klicken Sie mit der rechten Maustaste auf den Dokumente-Ordner > Ansicht > Liste ändern > Dokumente (hierarchisch).

#### *3. PatientInnen in das Register aufnehmen*

Um einen Patienten aus dem AKH in Ihr Register aufzunehmen, stehen Ihnen hier 3 Möglichkeiten zur Verfügung:

- *Klicken Sie auf das Icon-"Patienten hinzufügen"*
- *Klicken Sie mit der rechten Maustaste auf das Register "EMU-Schulung" und wählen Sie den Unterpunkt "Patient in Projekt aufnehmen…") aus*
- *Drücken Sie im Register die Taste F4 und suchen Sie den Patienten.*

Wählen Sie den gewünschten Patienten aus und klicken Sie auf "OK".

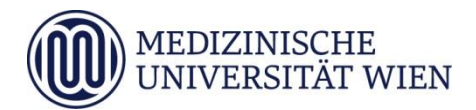

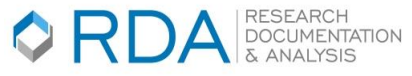

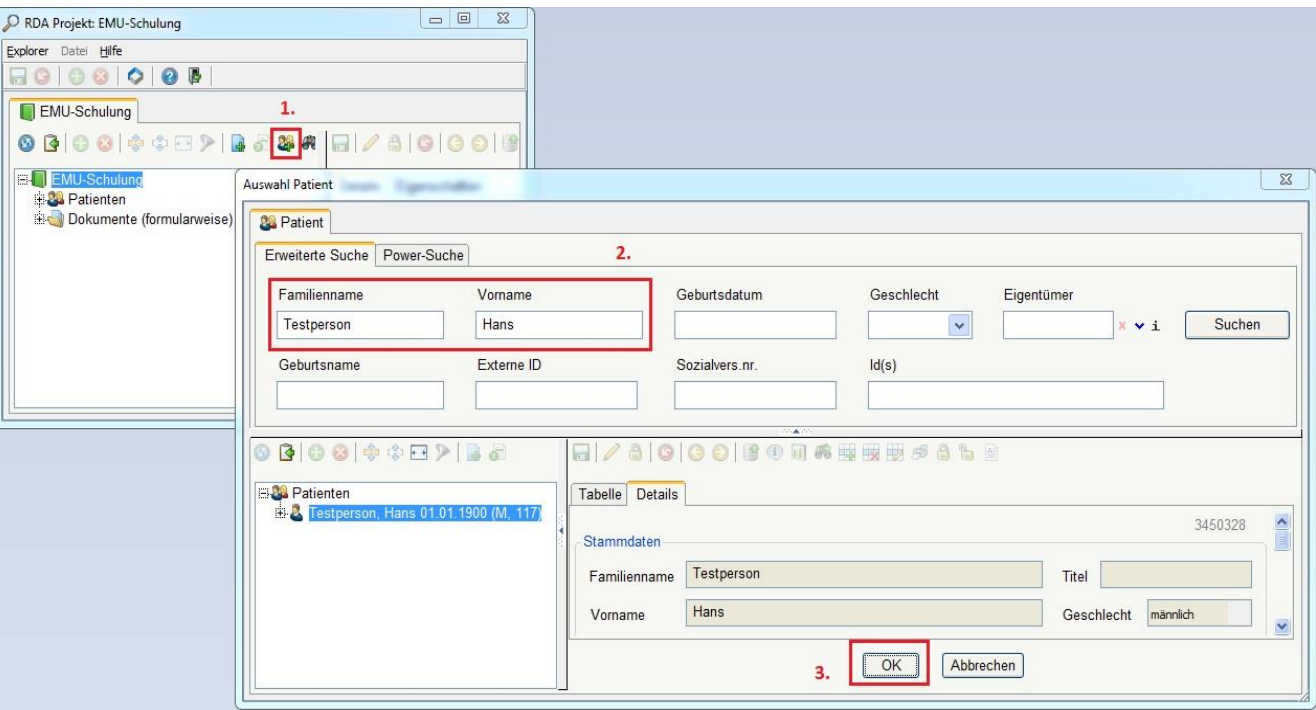

Danach erscheint ein Dialog mit der Frage, ob der Patient in Ihr Register aufgenommen werden soll. Falls Sie "Ja" anklicken, erscheint im nächsten Schritt der Patient mit einer blauen Markierung in der Patientenliste des Registers.

*Achtung: Hier werden jetzt alle anderen Patienten ausgeblendet. Wenn Sie wieder alle Patienten sehen möchten, müssen Sie oben auf den Button " Alle einblenden" klicken. Dieser befindet sich links vom Icon-"Patienten hinzufügen"*

# *4. Dokument zum Patient anlegen*

Dokumente werden in der RDA auf der Basis von Formularen erstellt. Die Formulare beinhalten die Variablen mit ihren Ausprägungen und geben die Struktur der Dokumente vor.

Die Dokumentation wird über das Hinzufügen von Dokumenten zu einem Patienten aufgebaut. Im nächsten Schritt wird die gängigste Methode einem Patienten ein Registerdokument hinzuzufügen, vorgestellt.

Wenn Sie in einem Register zu einem Patienten dokumentieren möchten, stellen Sie sicher, dass Sie sich im Registerfenster befinden und markieren Sie den Patienten. Hierfür stehen Ihnen zwei Möglichkeiten zur Verfügung

- Klicken Sie entweder auf das Icon-"Neues Dokument" oder
- mit der rechten Maustaste auf den Patienten > neues Dokument

Die dem Register zugeordneten Formulare werden automatisch angeboten. Wählen Sie das gewünschte Formular.

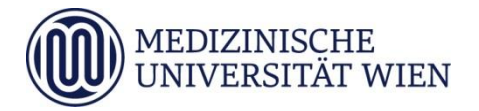

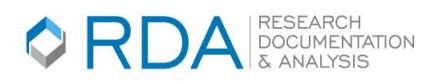

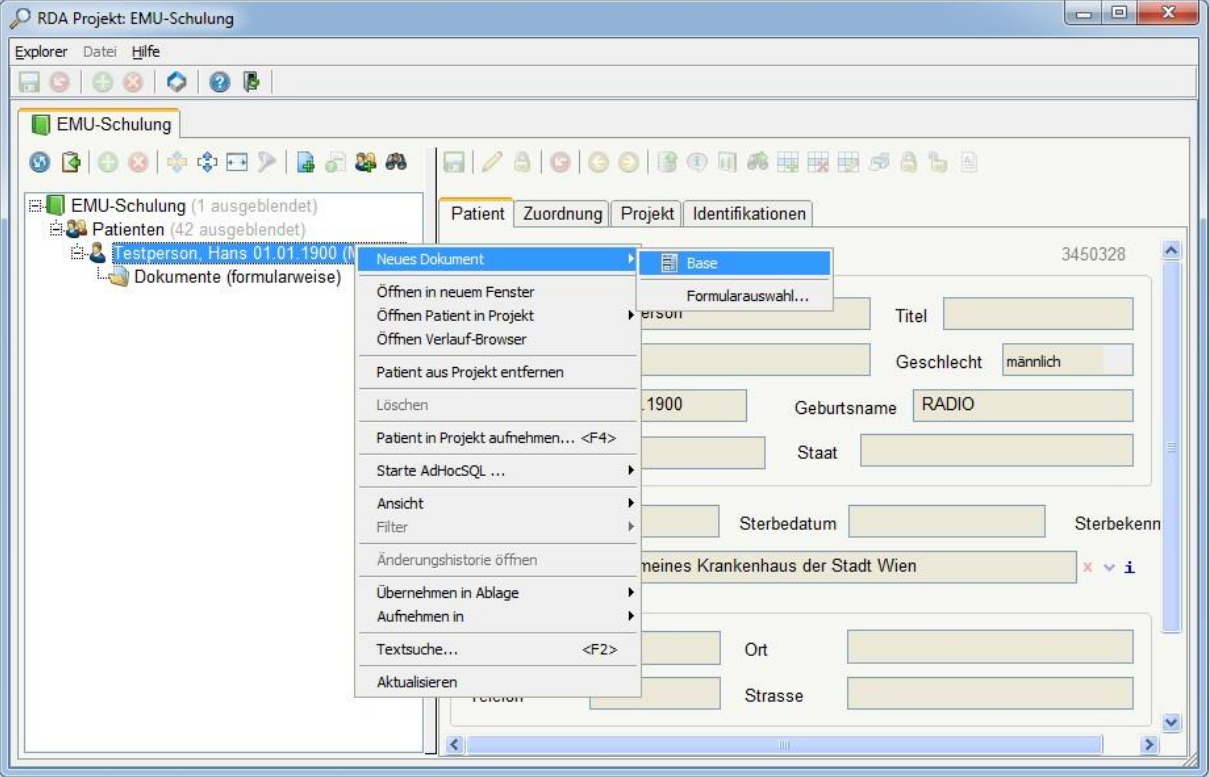

Nun öffnet sich ein Dokument basierend auf diesem Formular zu diesem Patienten. Für das Speichern der Daten, klicken Sie auf das Disketten-Icon.

**Hierfür muss lediglich das "Dokumentdatum"(dieses wird automatisch mit dem heutigen Datum befüllt) angegeben sein. Bitte lassen Sie sich von dem Namen nicht verwirren. Das Dokumentdatum ist ein Bezugsdatum bzw. Ereignisdatum. Geben Sie hier das Datum an, wann der Patient bei Ihnen aufgenommen worden ist und nicht wann Sie das Dokument angelegt haben.**

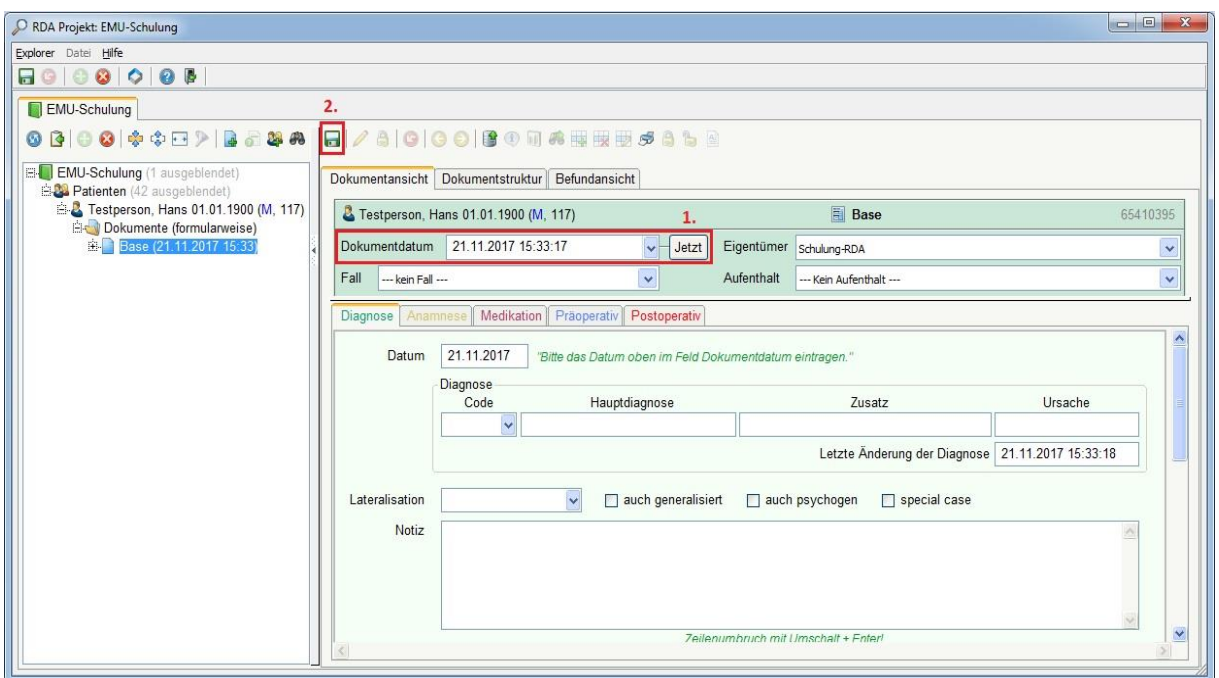

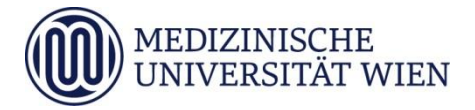

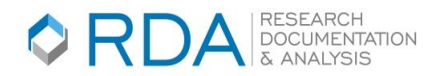

Danach scheint das Dokument nicht mehr als "Neu", sondern mit dem Namen des Formulars und dem Dokumentdatum in der Dokumentenliste auf. Wollen Sie das Dokument verwerfen, klicken Sie auf das rote Icon mit dem Pfeil neben dem Disketten-Icon.

Der "**Header**" des Dokuments zeigt die Stammdaten eines Patienten an.

Der "**Body**" stellt den wesentlichen Teil des Dokuments dar, welches sich aus medizinischen Daten zusammensetzt.

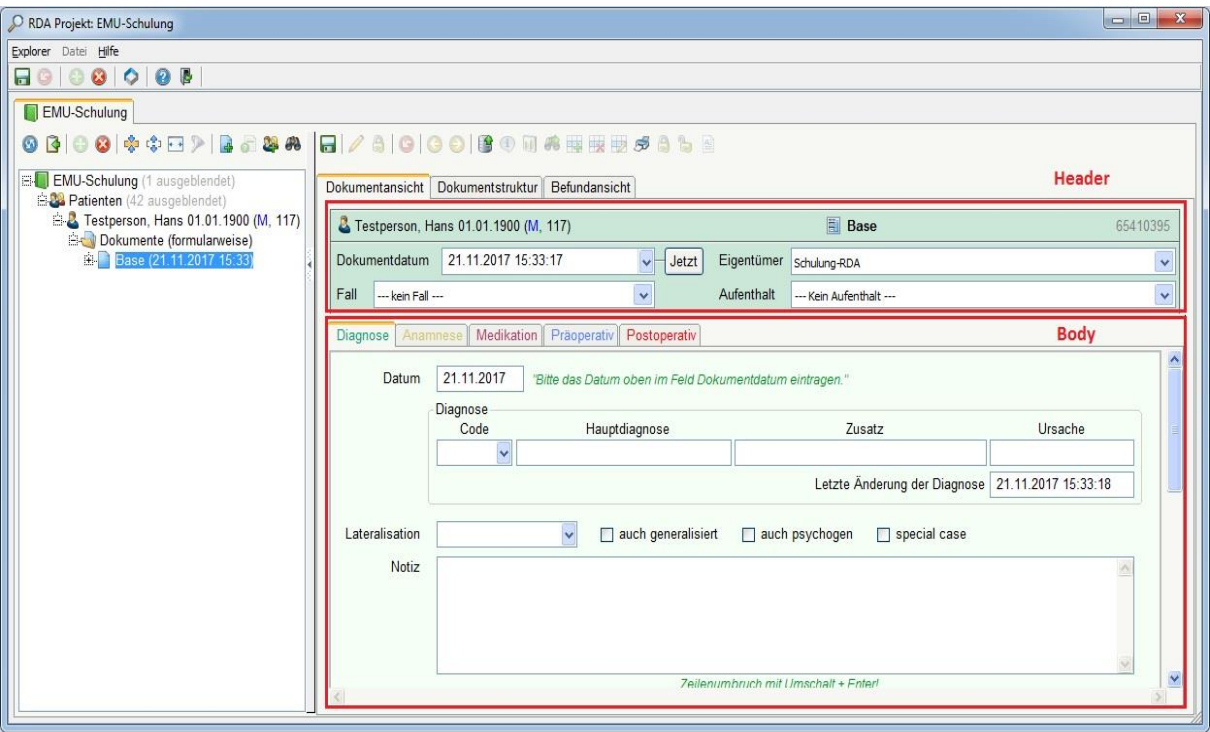

#### *5. Zum Patienten dokumentieren*

Unter "Patienten" findet man alle, dem Projekt zugehörigen Patienten und ihre zugeordneten Dokumente.

Jedes RDA-Dokument kann in der "Dokumentansicht" oder "Dokumentstruktur" angesehen werden.

#### **5.1 Dokumentansicht**

In der Dokumentansicht bleibt die gegliederte Blattstruktur des Dokuments durch die Reiter sichtbar. In dieser Ansicht ist die Eingabe der gewünschten Werte möglich.

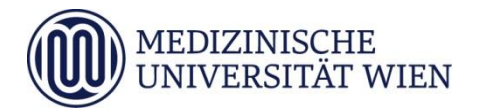

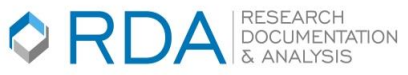

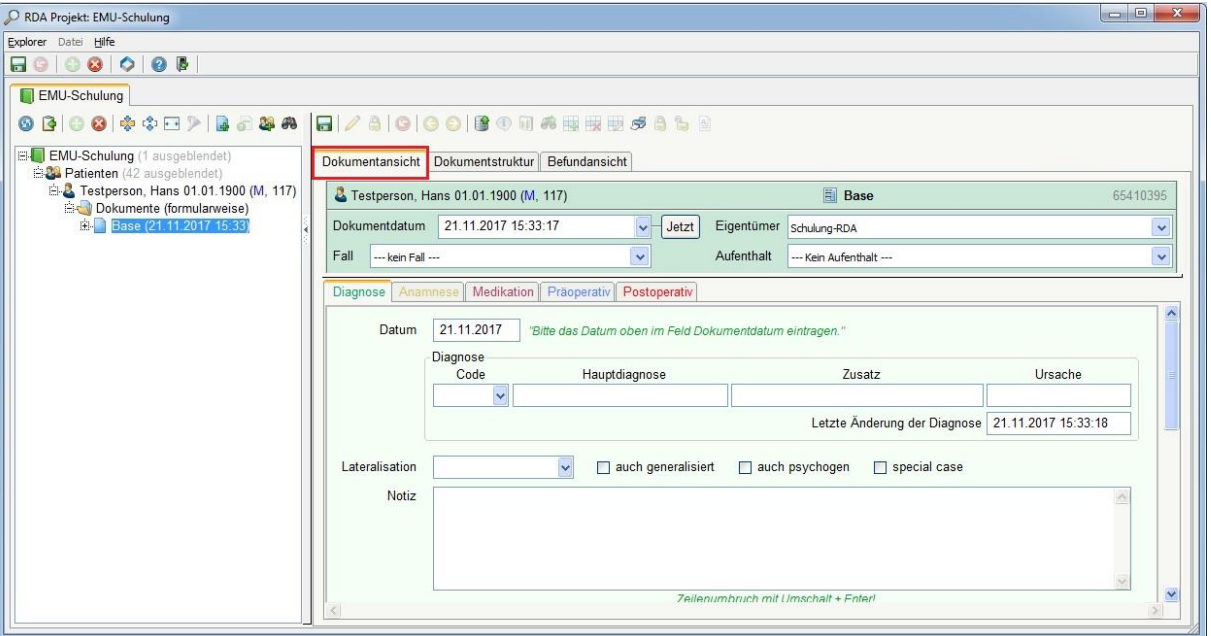

# **5.2 Dokumentstruktur**

Die andere Form der Darstellung eines Dokuments ist die "Dokumentstruktur". Diese spaltenweise Darstellung bietet eine Übersicht über die Inhalte des gesamten Dokuments. In der ersten Spalte scheinen die Blatt- und Feldnamen auf, in der zweiten Spalte werden die Werte angezeigt.

Aus dem Routinesystem übergeleitete Dokumente wie der OP-Bericht sind auswertbar, werden aber nur in der Dokumentstruktur (ohne Dokumentansicht) in der RDA angezeigt

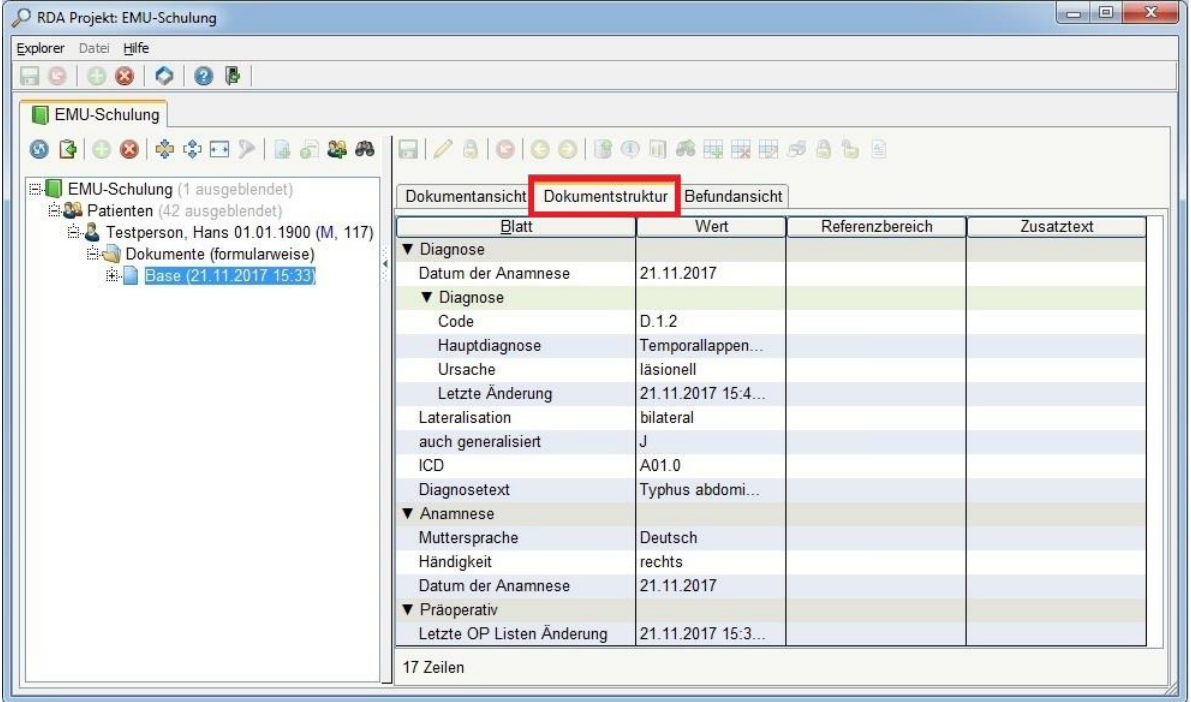

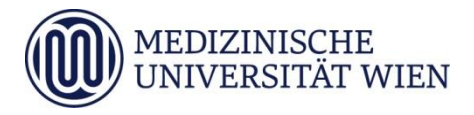

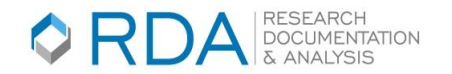

# **5.3 Dokumentblätter**

Ein Dokument kann aus einem oder mehreren Blättern gegliedert sein, welche als Reiter dargestellt werden.

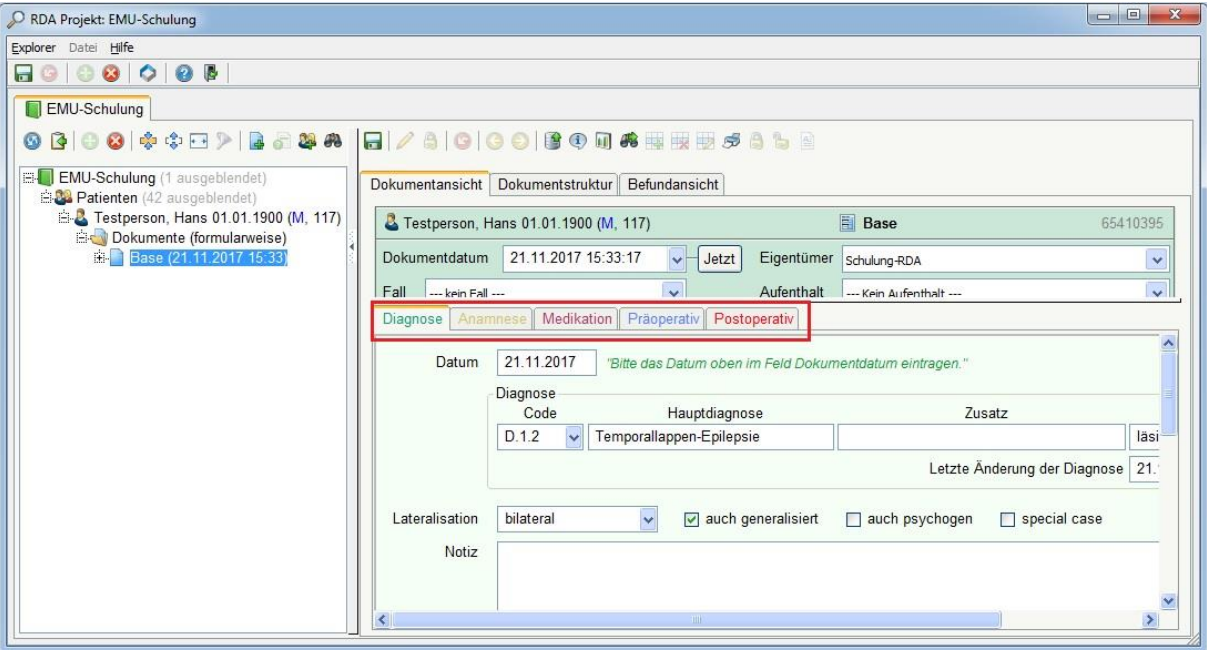

# **5.4 Eigenschaften von Dokumentfeldern**

**Auswahlliste**: einfache Auswahlliste, hierarchische Auswahlliste

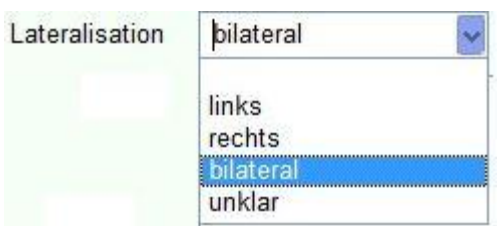

*Checkbox: Wertzuordnung ist mit einem "Ja" vordefiniert.*

 $\sqrt{ }$  auch generalisiert

 *Ein Radiobutton ist ein Steuerelement, das der Auswahl genau einer Option aus mehreren dient. Falls Sie sich nicht sicher sind, welche Ausprägung Sie markieren sollen, dann wählen Sie die Ausprägung "Nicht erhoben ".*

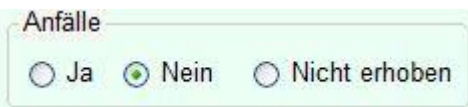

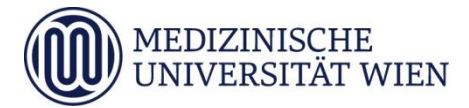

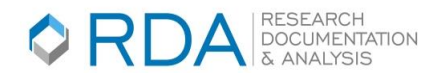

*Textfelder: Jeglicher Eintrag ist erlaubt*

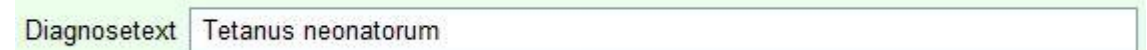

*Datumsfeld: Nur Datumsformat erlaubt. z.B. 01.01.2017*

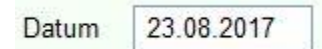

*Tabelle: Besteht aus einem oder mehreren Dokumentfeldern*

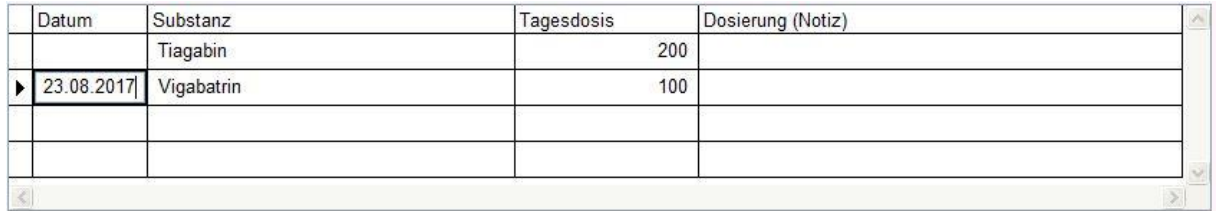

*Numerisches Feld : Können nur Zahlen eingetragen werden* 

 $\frac{3}{2}$ Anzahl der Kinder

*Zeitfeld: Können nur Zeitangaben eingegeben werden z.B. 10:30:00*

Letzte Änderung der Diagnose | 23.08.2017 15:20:03

*Link: In der RDA können auch Links zu Internet-Seiten platziert werden.*

#### *6. Beziehungen*

Beziehungen bewirken, dass angelegte Dokumente miteinander verknüpft werden können. Die so verknüpften Daten können später unabhängig vom zeitlichen Bezug direkt miteinander ausgewertet werden. Die Beziehungen werden beim Registeraufbau von den Mitarbeitern der RDA definiert.

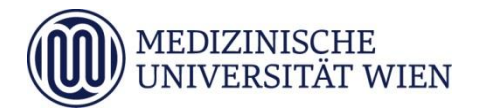

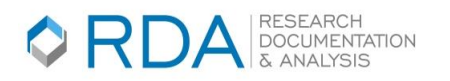

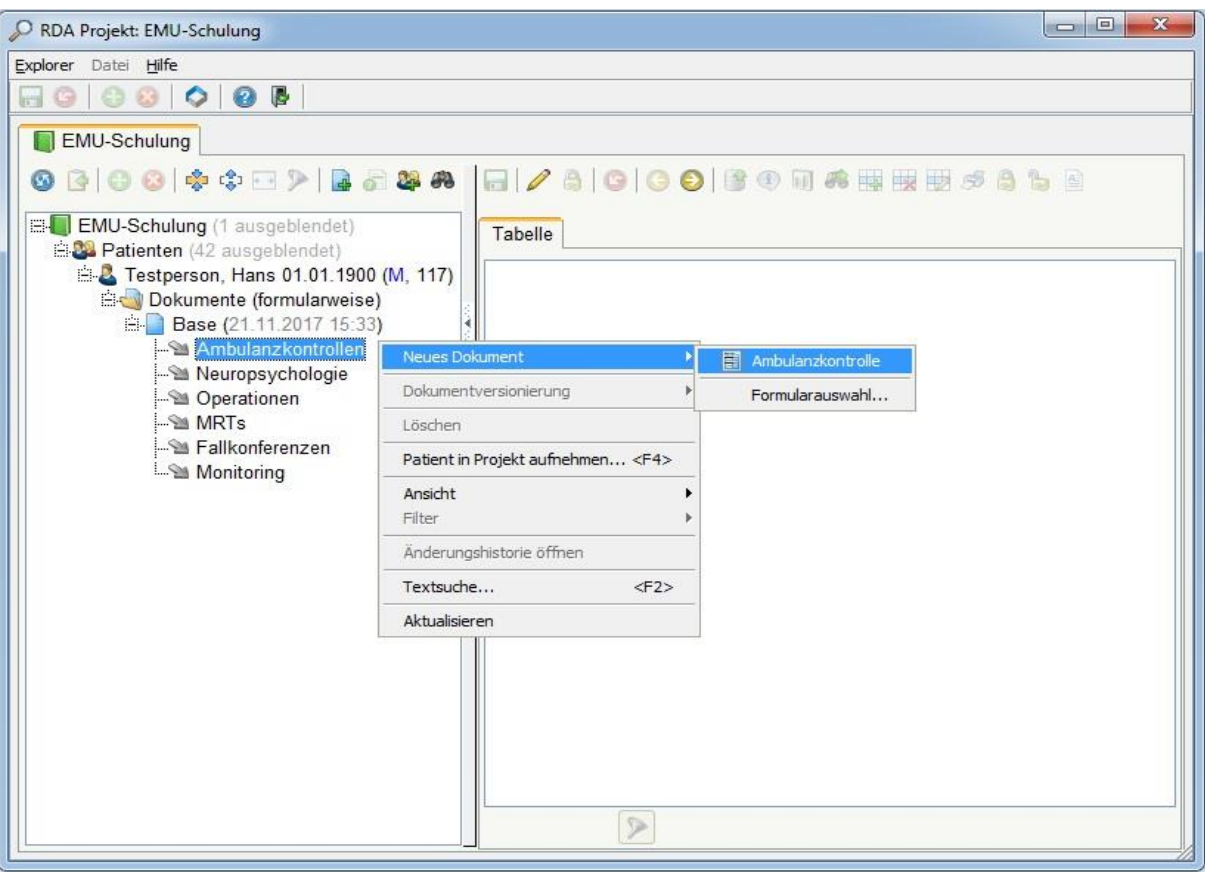

Für das Speichern der Daten, klicken Sie auf das Disketten-Icon, wie oben in Punkt 4 Dokument zum Patient anlegen beschrieben.

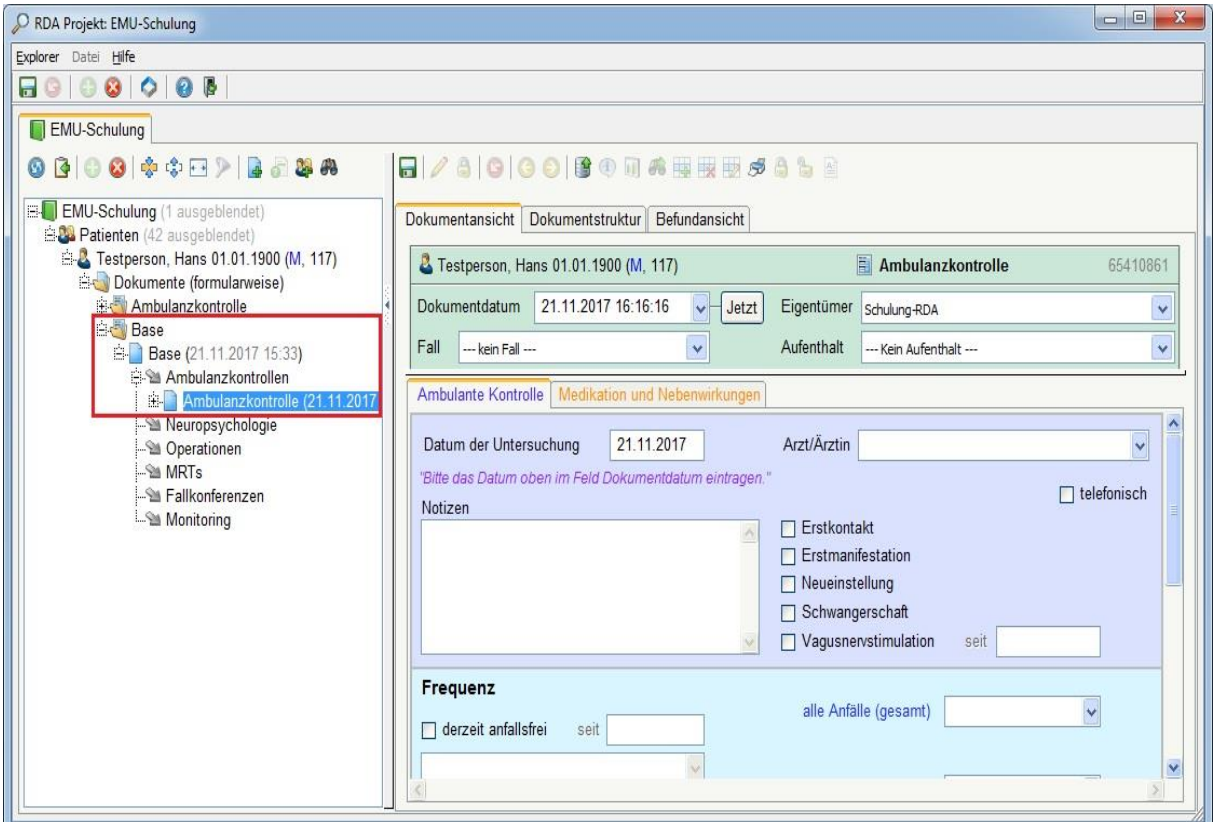

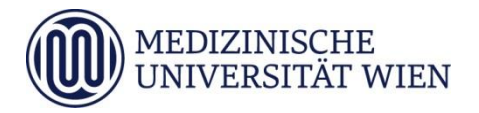

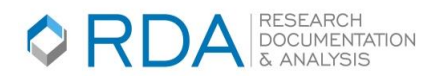

# *7. Dokument löschen*

Sofern Sie dazu berechtigt sind (die Berechtigungen werden vom Projektleiter definiert) können Sie ein Dokument löschen. Dokument auswählen > rechte Maustaste > Löschen. Danach erscheint ein Dialog, ob das Dokument wirklich gelöscht werden soll. Dies ist auch mit folgenden Icon möglich.

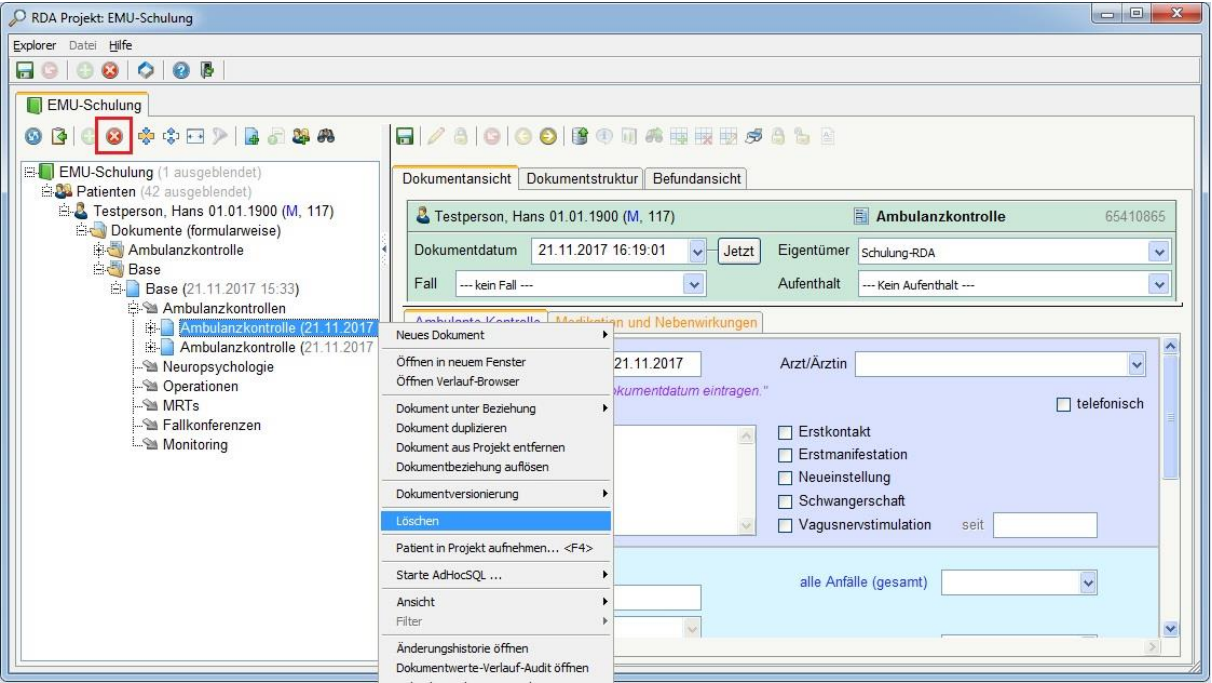

#### *8. Patient aus Register entfernen*

*Wenn Sie einen Patienten aus einem Register entfernen wollen, klicken Sie mit der rechten Maustaste auf den gewünschten Patienten > Patient aus Projekt entfernen.*

*Der Patient ist im Register nicht mehr sichtbar, kann aber über die Patienten-Ansicht im Explorer gefunden werden. Dort scheinen auch die dem Patienten zugeordneten Dokumente auf.*

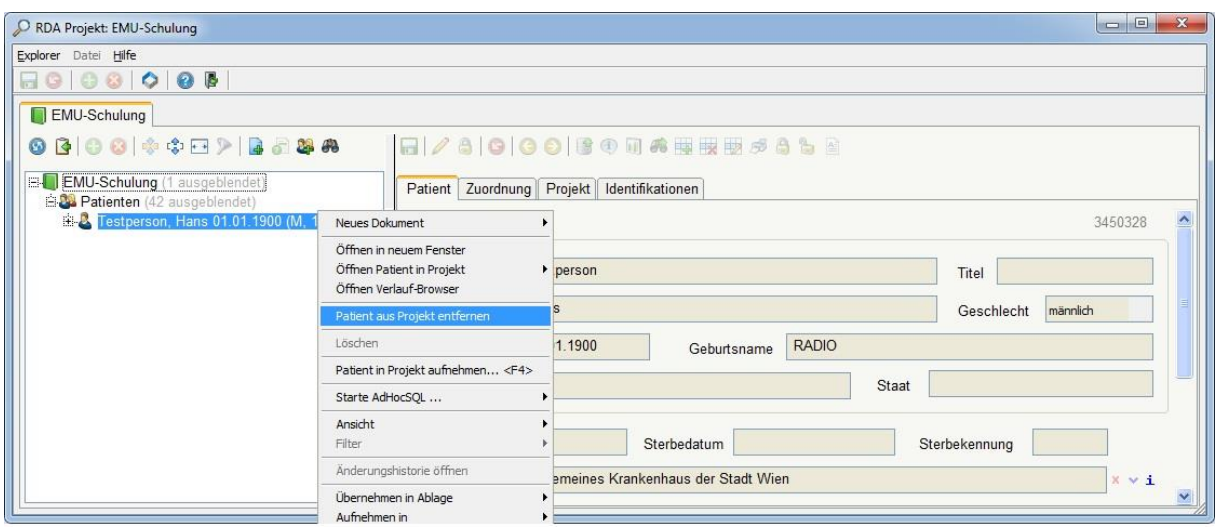

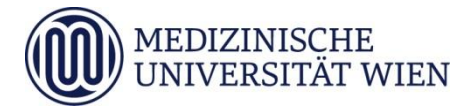

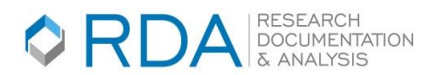

# *9. Dokumentwerte hinzufügen und Export*

Sie können, ausgehend von der Dokumentenansicht, andere Dokumentwerte desselben oder von einem mit diesem in Beziehung stehenden Formular hinzufügen, diese bearbeiten und speichern.

Klicken Sie hierfür mit der rechten Maustaste auf den Ordner Dokumente > Dokumentwerte hinzufügen. Über die Beziehungen ist die Möglichkeit gegeben, Dokumentwerte formularübergreifend hinzuzufügen und zu exportieren.

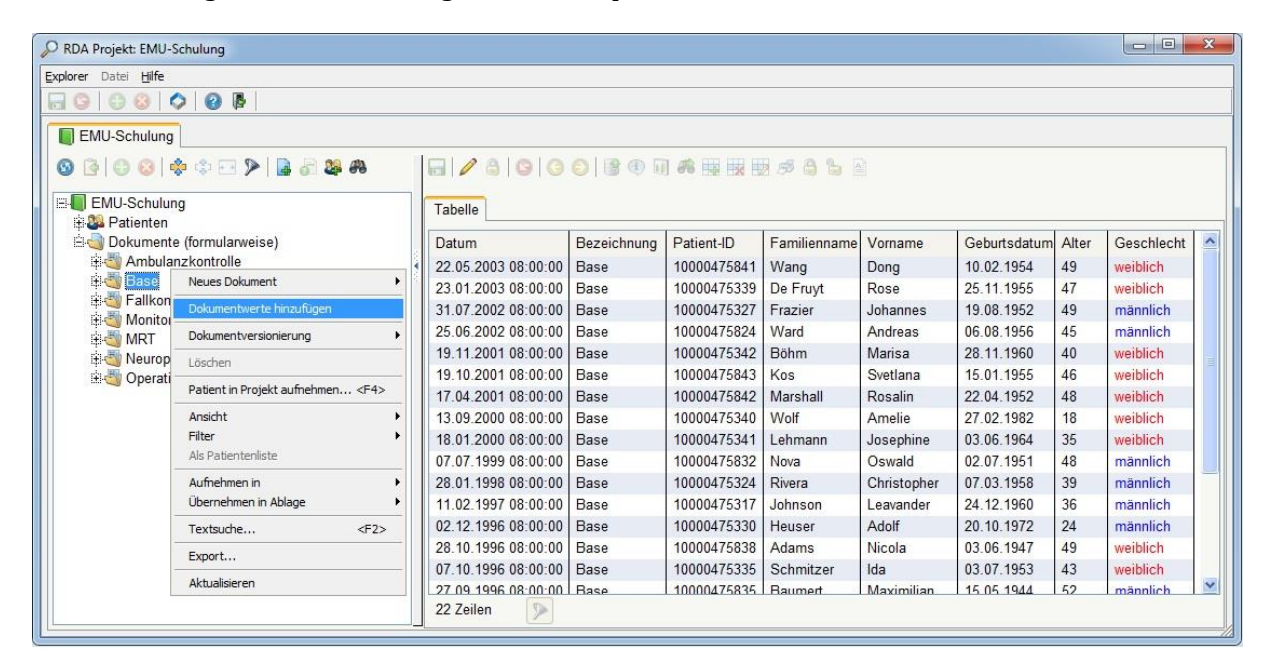

*Klicken Sie auf das (+) vor den Formularen um diese zu expandieren und markieren Sie die gewünschten Positionen. Bestätigen Sie die Auswahl mit "OK".*

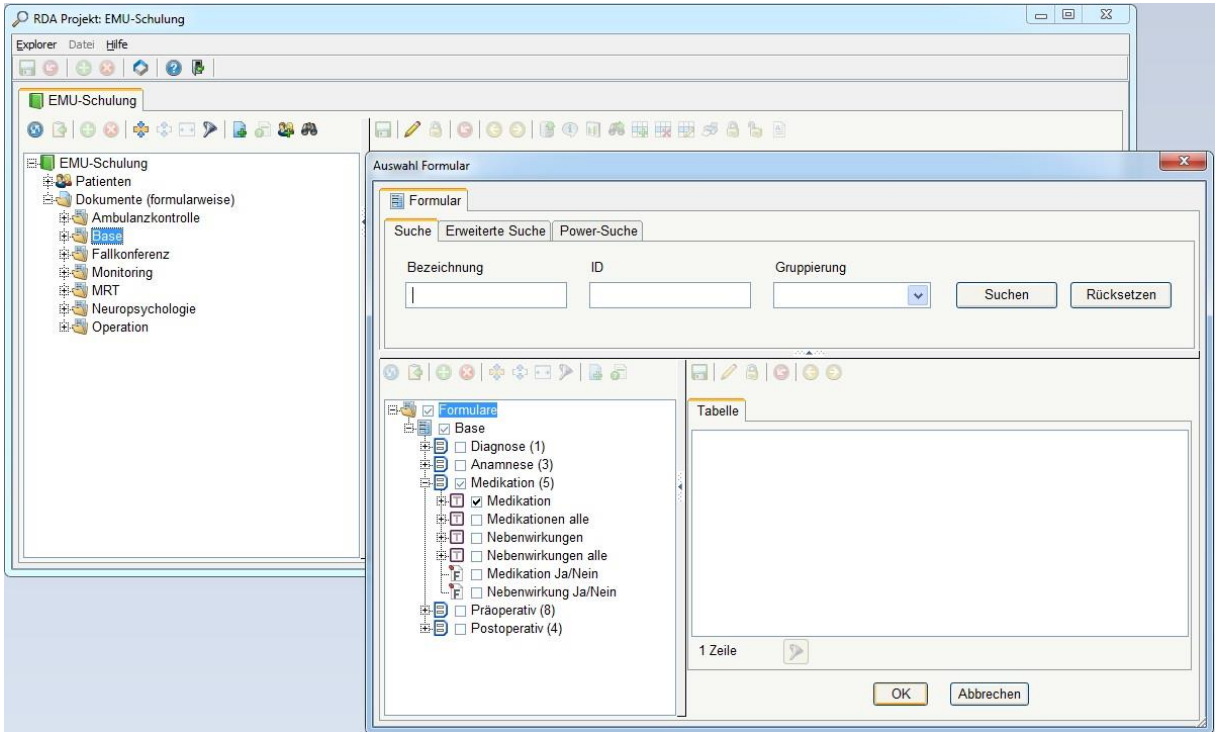

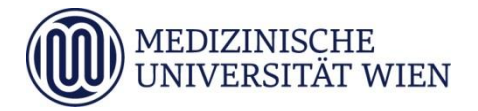

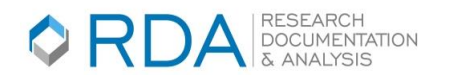

*Die ausgewählten Variablen werden in der Ergebnistabelle als Spalten angereiht und die Werte angezeigt. Sind die Standardvorschauwerte eingeblendet, werden die ausgewählten Variablen rechts von diesen angezeigt.*

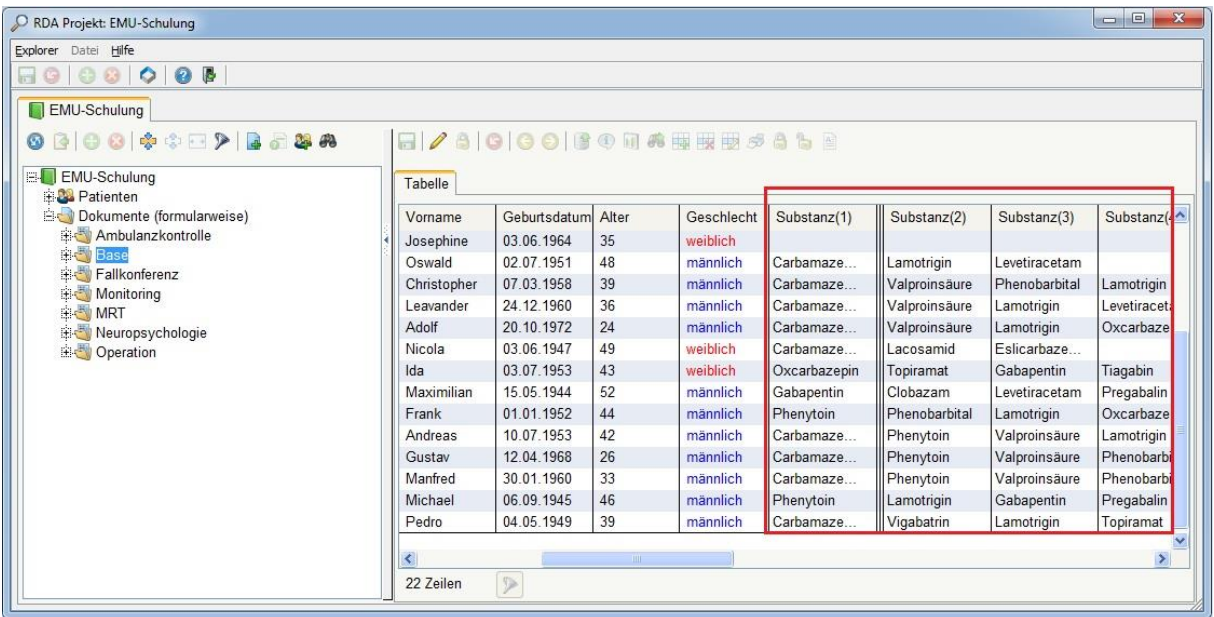

# *Export in Excel*

*Sollen die Daten ins Excel exportiert werden, klicken Sie mit der rechten Maustaste auf den Ordner des gewünschten Dokuments > Export. Sie können dann die Werte auswählen, die Sie in Excel als Spalte übernehmen wollen. Die exportierten Daten werden anonymisiert angezeigt.*

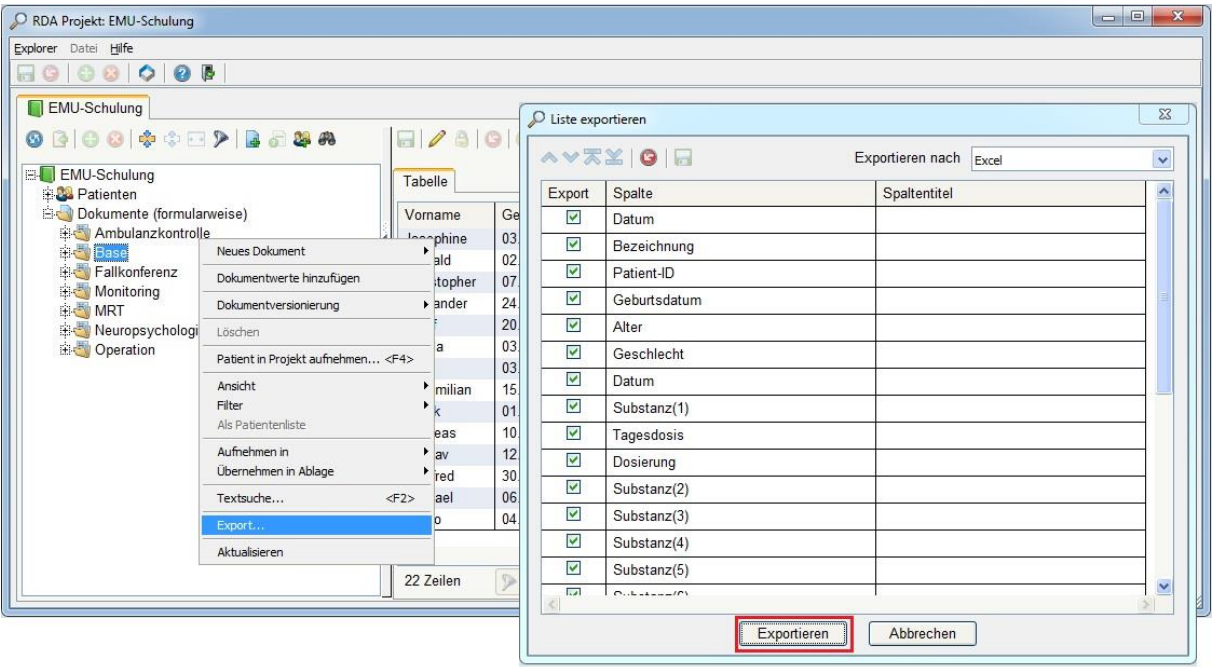

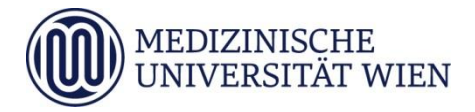

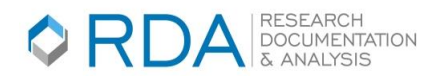

# *10. Anzeige im Verlaufsbrowser*

Es besteht die Möglichkeit, Daten im zeitlichen Verlauf via Verlaufsbrowser darzustellen. Klicken Sie mit der rechten Maustaste auf den gewünschten PatientIn > Öffnen Verlaufbrowser. Der Verlaufsbrowser kann entweder für ein PatientIn oder ein Dokument geöffnet werden, jedoch nicht für einen darüber liegenden Dokumentordner.

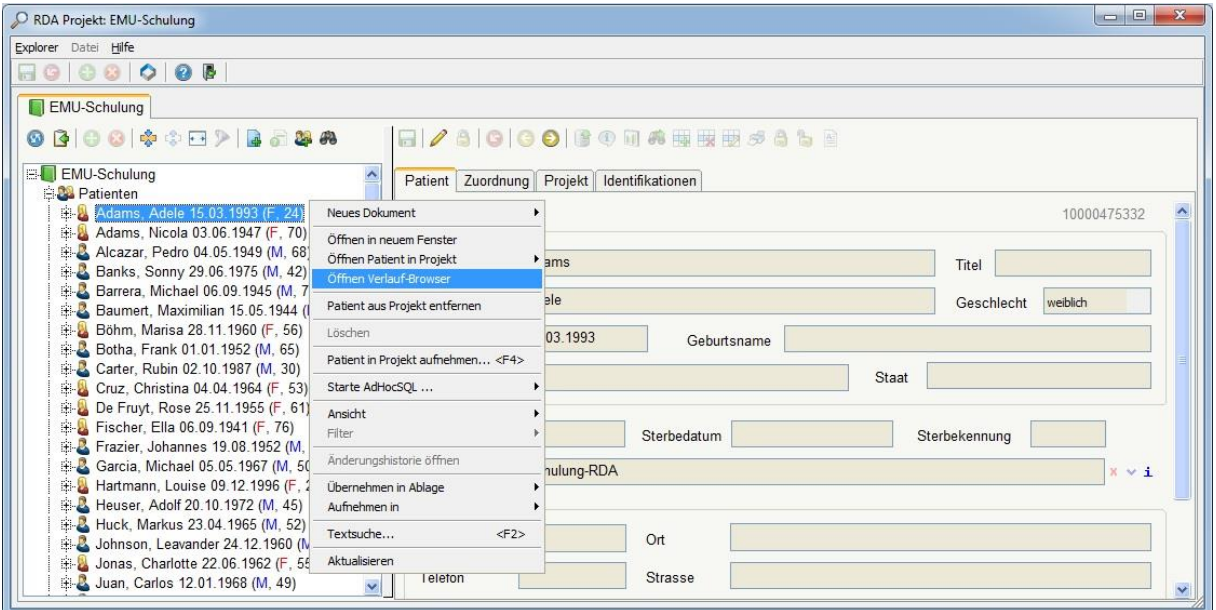

Das Zeitfenster für die gesuchten Dokumente können Sie mittels der beiden Datumsfelder eingrenzen und "Aktualisieren". Mit "Patient suchen" können Sie einen anderen Patienten für die Darstellung im Verlaufsbrowser auswählen.

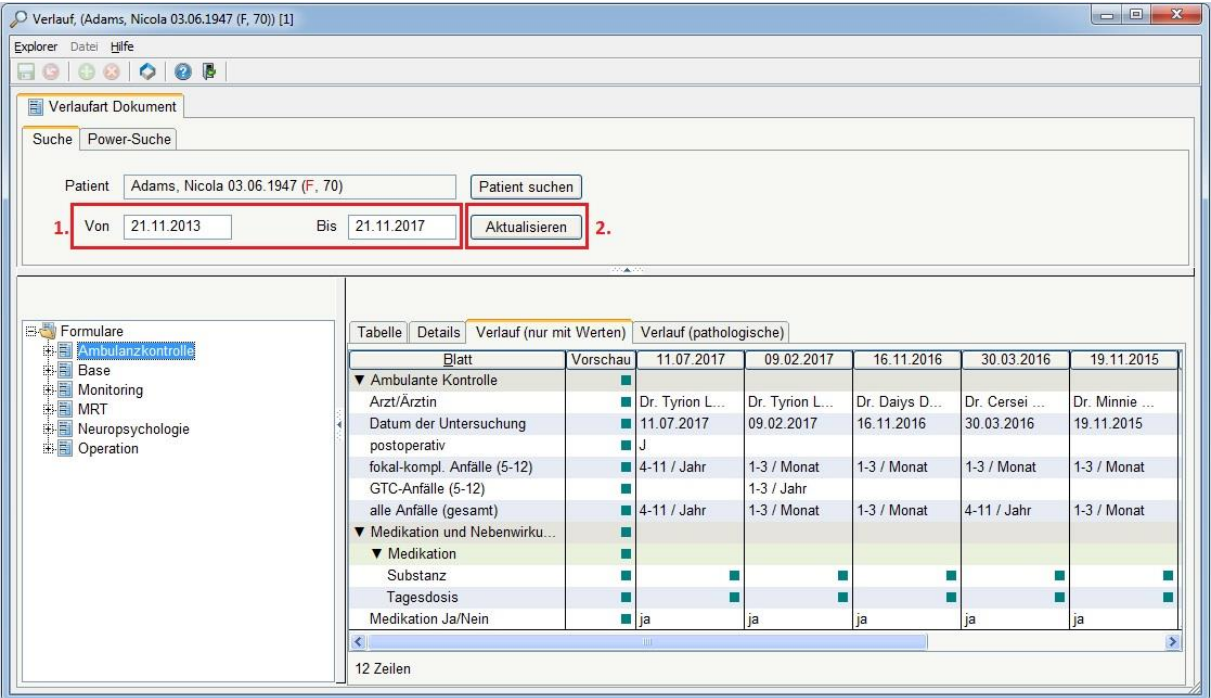

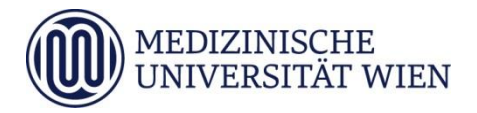

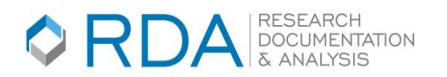

Durch das Markieren mehrerer Formulare können Sie sich die vorhandenen Daten im Verlaufsbrowser gemeinsam anzeigen lassen. Die Auswahl mehrerer Formulare erfolgt über das Halten der Steuerung-(Ctrl-)Taste und Anklicken der gewünschten Formulare.

Die Werte werden im rechten Fenster im zeitlichen Verlauf angezeigt (der jüngste Wert ganz links, der älteste Wert im Rahmen des gewählten Zeitfensters ganz rechts). Die Werte werden normalerweise als Text, Datum oder Zahl angezeigt. Klicken Sie auf einen Wert, erscheint ein Dialogfenster, das zur Anzeige des Wertes (Langtext) und zusätzlicher Informationen zu dem Wert dient.

Werden keine Werte, sondern nur Icons angezeigt, handelt es sich um Mehrfachwerte oder Tabellen. Wenn Sie auf das Icon klicken, können Sie die Einträge als Tabelle oder Liste einsehen.

# *11. Arbeiten mit der Sidebar*

# **Ordner erstellen**

Wenn Sie in der Projektablage einen Ordner erstellen wollen, klicken Sie mit der rechten Maustaste auf das Register > Neuen Ordner anlegen.

Wenn Sie diesen Ordner angelegt haben, haben Sie auch das Recht diesen zu löschen. Wurde ein Ordner allerdings von einer anderen Person angelegt und wurden die Eigenschaften des Ordners für Änderungen gesperrt, dürfen Sie diesen aufgrund der eingestellten Berechtigungen nicht löschen.

Sie können ihre eigenen Ordner oder andere Ordner im Register löschen, wenn Sie die dafür erforderlichen Berechtigungen haben. Klicken Sie hierfür mit der rechten Maustaste auf den Ordner > Ordner löschen.

Im Eigenschaften-Fenster können Sie diverse Einstellungen vornehmen.

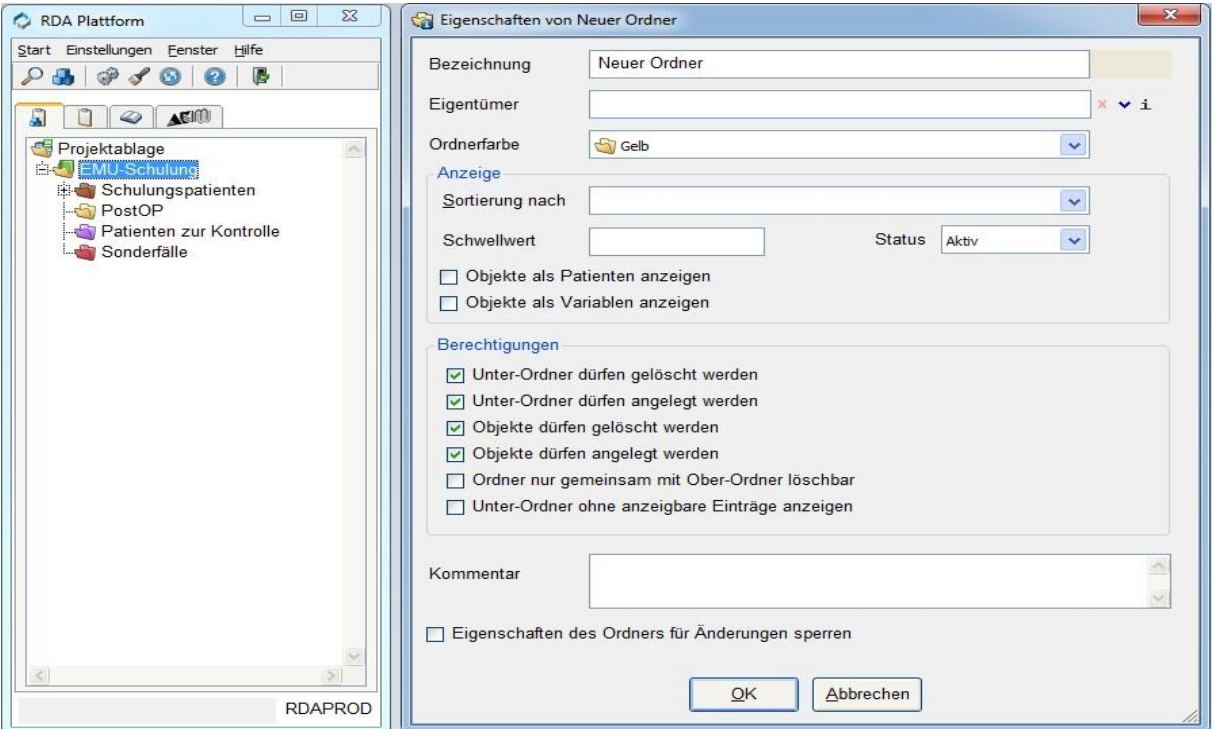

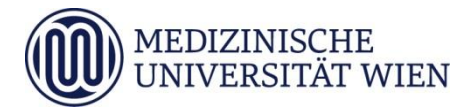

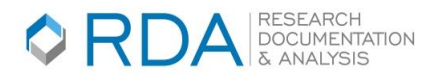

#### **Übernehmen in die persönliche Ablage**

Des Weiteren können Sie in der persönlichen Ablage auch Ordner anlegen.

Auf die persönliche Ablage haben nur Sie Zugriff. Hier können Sie Patienten, Dokumente oder andere Objekte in einer Projekt- oder Ihrer persönlichen Ablage "hinterlegen". Dabei wird nur eine Referenz auf das entsprechende Objekt erzeugt. Bei Entfernen dieser Referenz wird das Objekt selbst nicht gelöscht.

Selektieren Sie die PatientInnen bzw. Dokumente, die sie in die Ablage übernehmen wollen und fügen Sie mittels eines Rechtsklicks > Übernehmen in Ablage dem gewünschten Ordner hinzu.

Die Objekte können auch mittels Drag and Drop in die gewünschte Ablage gezogen werden.

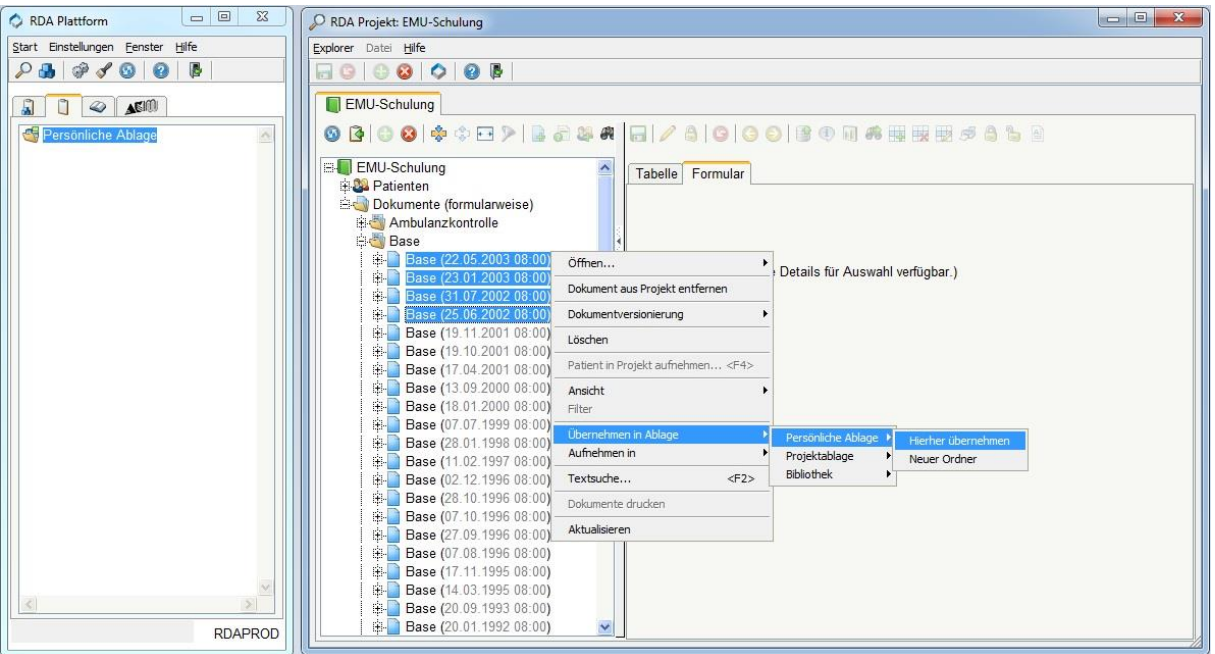

#### *12. Schnelltastenkombinationen*

# **F1: RDA-Hilfe**

Mit der F1-Taste wird die RDA-Hilfe geöffnet.

#### **F2: Textsuche**

Mit der F2-Taste öffnet sich die Textsuche, wobei man nach PatientInnen sowie Dokumente im Register suchen kann.

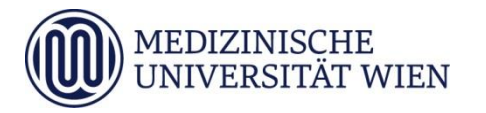

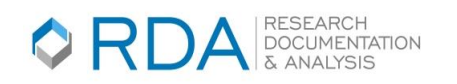

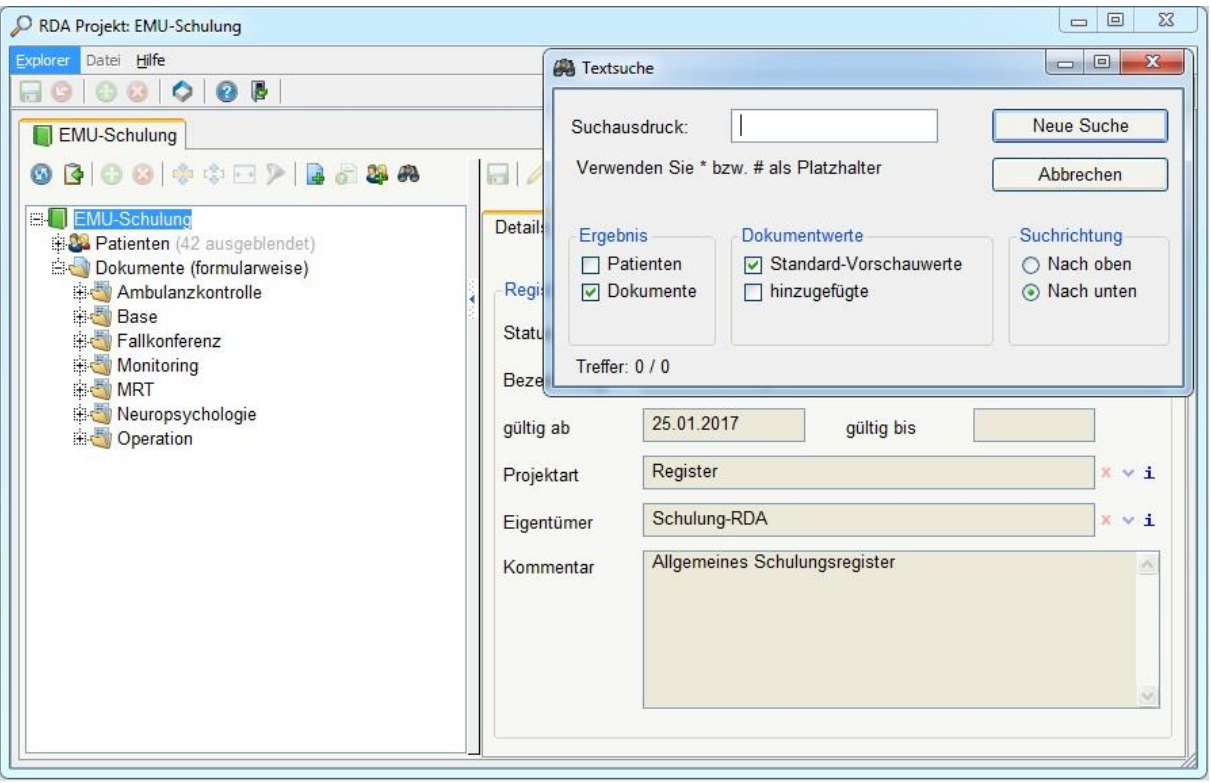

#### **F3: Barcodescanner**

Mit der F3-Taste öffnet sich die Barcodescannereingabe, mit der Sie den Barcode eines Patienten mittels Lesegerät in das Register aufnehmen können.

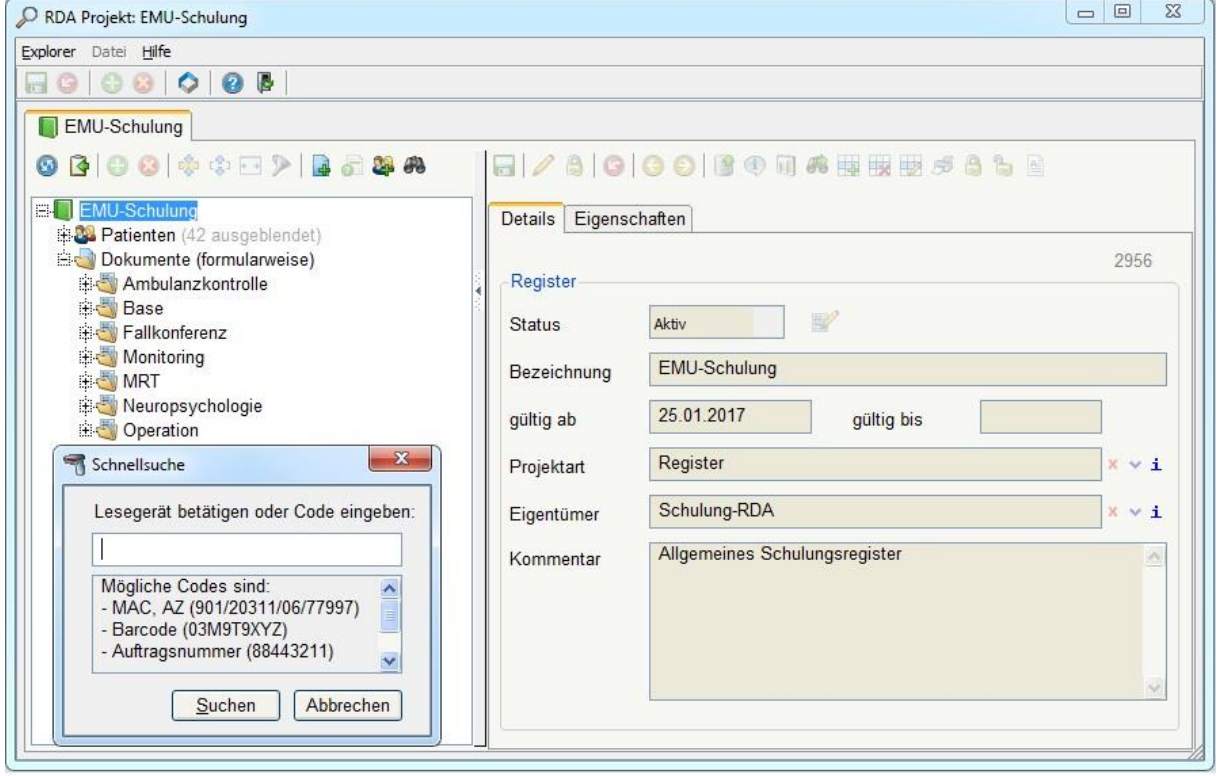

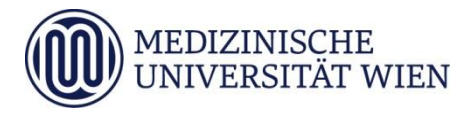

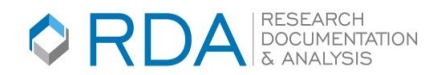

# **F4:Patientensuche**

Mit der F4-Taste öffnet sich die Patientensuche. (Wie im Punkt→3. PatientInnen in das Register aufnehmen)

# **F6: Auswahlliste Schnellsuche**

Hierfür müssen Sie in einem Dokument eine Auswahlliste wählen und die Taste F6 betätigen. Es öffnet sich eine übersichtliche Schnellsuche für die Einträge einer Auswahlliste.

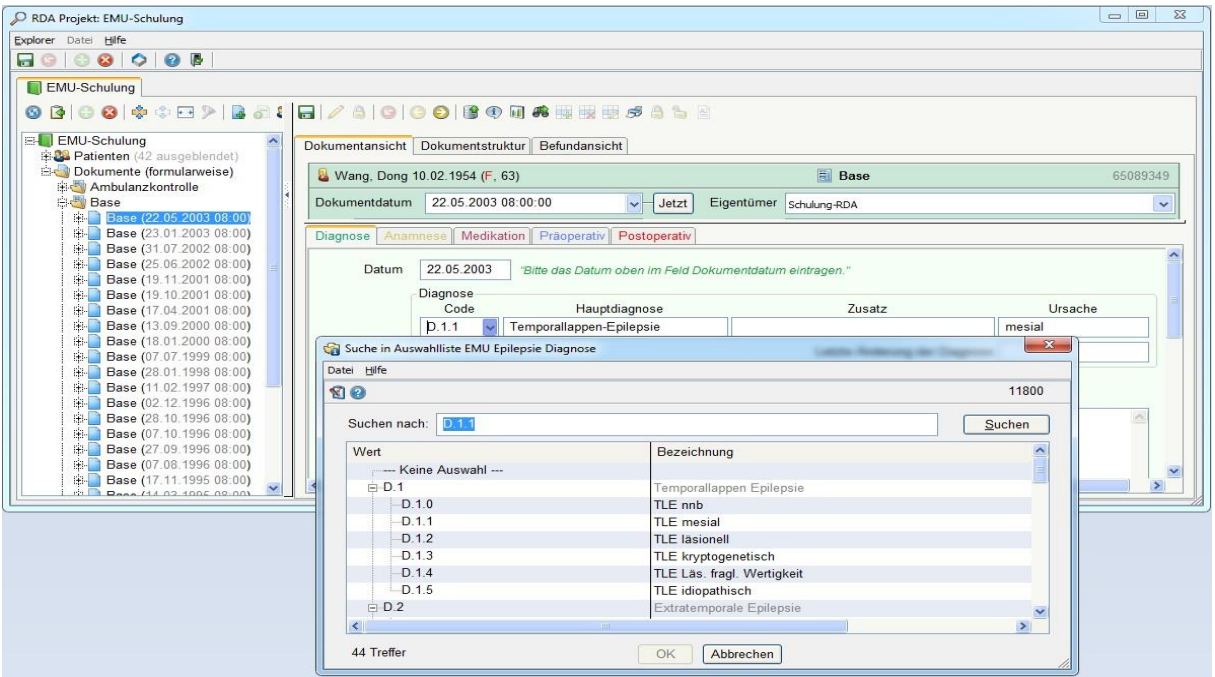

#### **F11: Häufigkeiten**

Mit der F11-Taste werden Ihnen die Häufigkeiten einer Variablen angezeigt. Hierfür müssen sie eine Variable in einem Dokument auswählen und die Taste F11 betätigen.

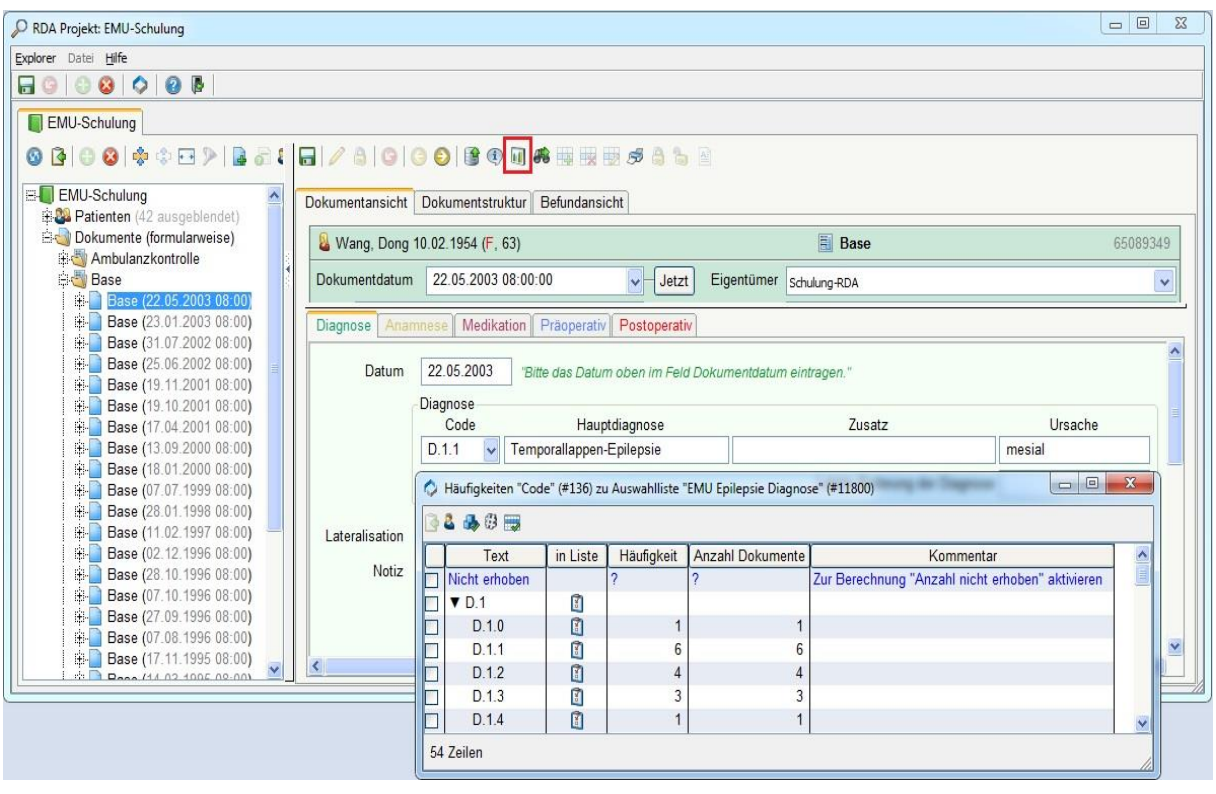

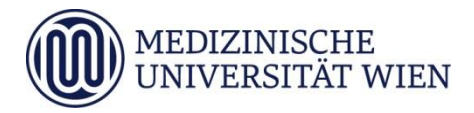

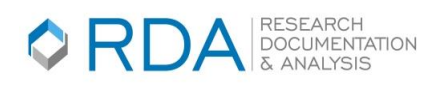

# Research Documentation & Analysis (RDA) – Einführungsseminar 2: Arbeiten mit Registerdaten

# *Medizinische Universität Wien ITSC - IT Systems & Communication IT4Science - Research Documentation & Analysis (RDA)*

In diesem Teil der Schulung sollen die Grundschritte der Auswertung von Routine- und Wissenschaftsdaten für Qualitätskontrolle, Nachdokumentation und Datenexport erläutert werden. Die RDA bietet KlinikerInnen, LabormedizinerInnen, RadiologInnen, StudentInnen und ForscherInnen die Möglichkeit, in der klinischen Routine erhobene Daten (Labor, Virologie, Mikrobiologie, Bildgebung und Medikation, OP-, Diagnose- und Leistungsdaten) und wissenschaftliche Daten als gemeinsamen Datenbestand interdisziplinär auszuwerten. Für die Zusammenstellung von RDA-Daten für wissenschaftliche Fragestellungen und Auswertungen werden in der RDA verschieden Funktionalitäten angeboten.

Durch "Abfragen" können Sie ihre Daten für eine Auswertung aufbereiten. Sie haben die Möglichkeit, nach Dokumenten zu suchen, bei denen ein dokumentierter Wert einer bestimmten, von Ihnen definierten Auswahl entspricht. Sie können diese Auswahlkriterien mit anderen verknüpfen (z.B. das Alter des Patienten einschränken oder nur Dokumente in einem bestimmten Zeitraum auswählen). Danach können Sie zum Ergebnis Werte desselben oder eines damit in Beziehung stehenden Dokumentes hinzufügen. Zusätzlich können Sie auch Daten von anderen Dokumenten (z.B. Laborbefunde) über die sogenannten "Ergebniserweiterungen" hinzufügen. Diese Daten können sie dann exportieren und für ihre statistischen Auswertungen nutzen. Abfragen können gespeichert, wiederholt abgerufen und die jeweiligen Ergebnisse zur statistischen Bearbeitung exportiert werden.

# *1. Abfrage erstellen*

Öffnen Sie den Explorer, welchen Sie in der Sidebar finden, indem Sie auf das Lupensymbol klicken.

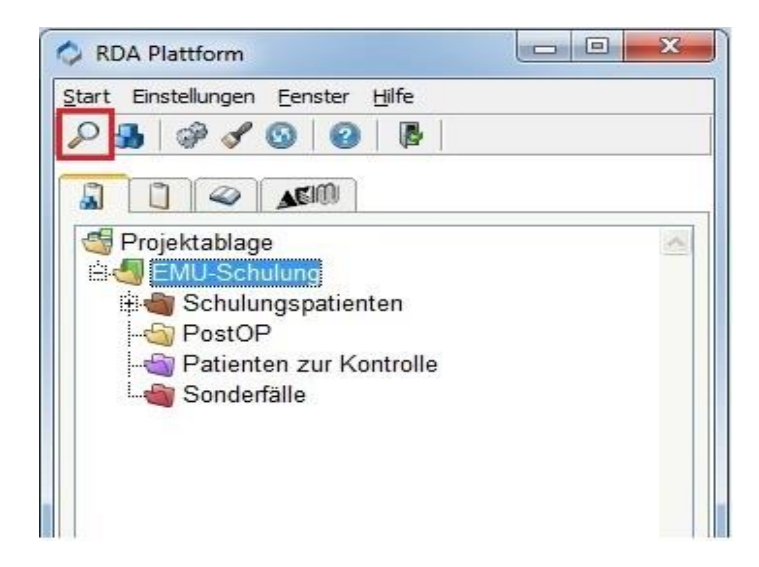

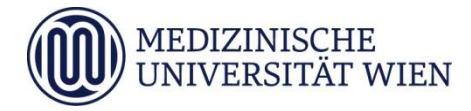

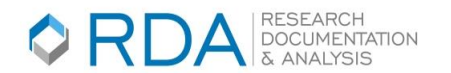

Klicken Sie danach auf den Reiter "Abfrage" und anschließend auf das Icon mit dem grünen Plus, um eine neue Abfrage zu erstellen.

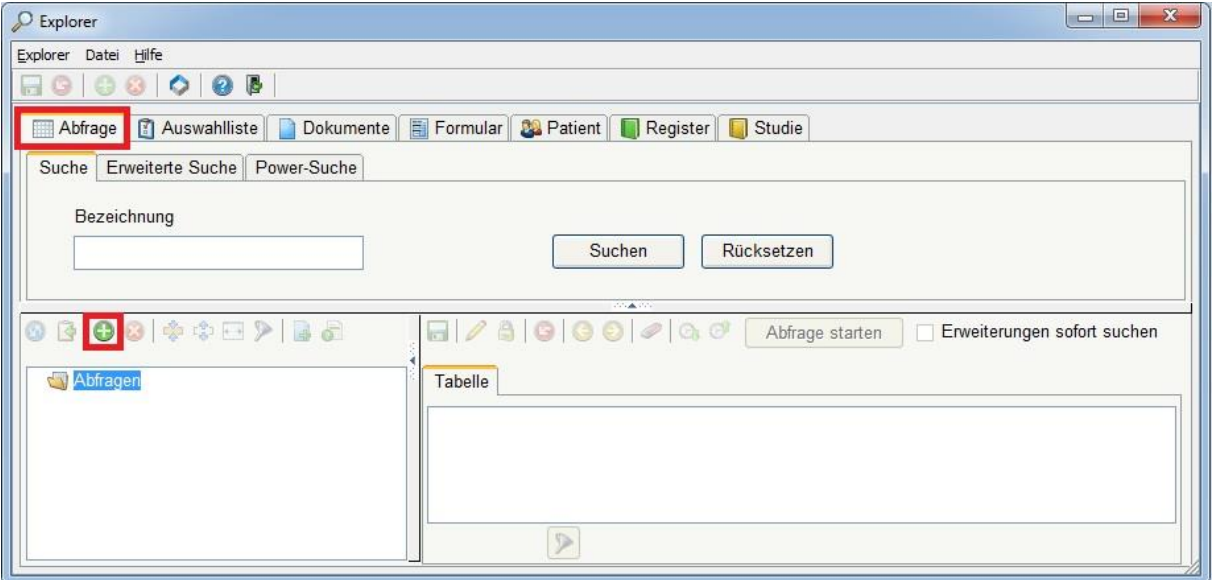

#### **Eigentümer und Bezeichnung der Abfrage**

Die rot markierten Felder sind Pflichtfelder, welche ausgefüllt werden müssen, damit Sie die Abfrage speichern können. Sie können eine Abfrage entweder für sich als Person oder für eine Gruppe (wenn Sie dafür eine Berechtigung haben) erstellen, indem Sie bei Eigentümer entweder sich als Person oder eine Gruppe (Organisationseinheit) eintragen.

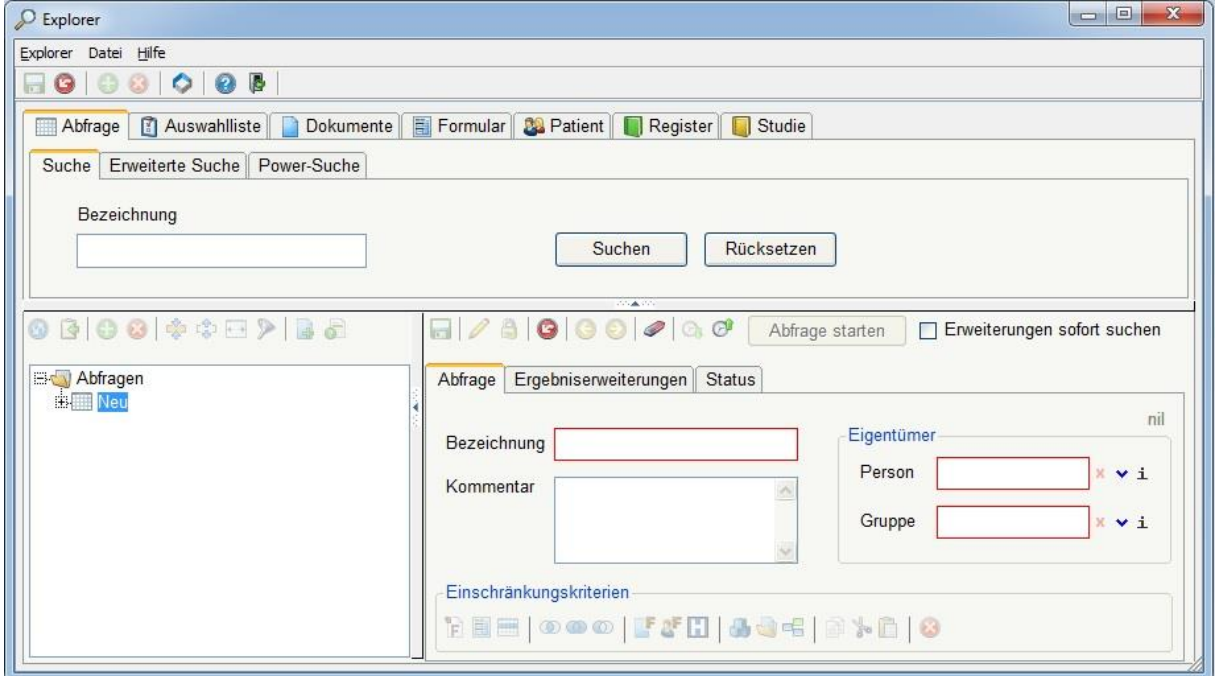

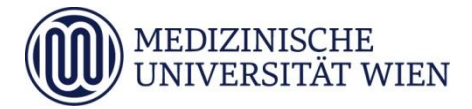

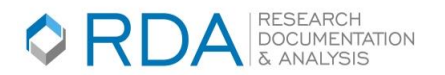

Nachdem Sie den Eigentümer eingetragen haben, wählen Sie eine Bezeichnung für Ihre Abfrage. Im Kommentarfeld können Sie sich Notizen eintragen, damit Sie später nachvollziehen können, zu welchem Zweck die Abfrage erstellt wurde.

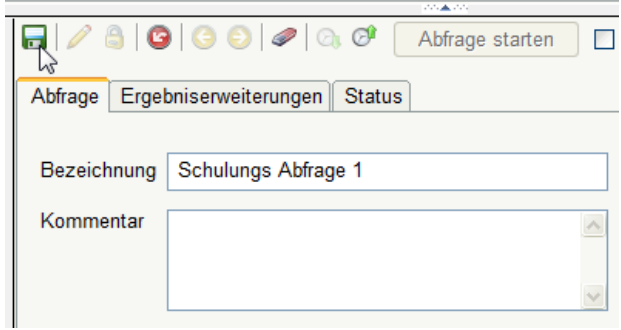

#### *2. Abfrage formulieren*

*Achten Sie bitte auf den Schreibschutz. Dieser kann durch Klick auf den Bleistift deaktiviert, bzw. durch Klick auf das Schloss-Icon aktiviert werden.*

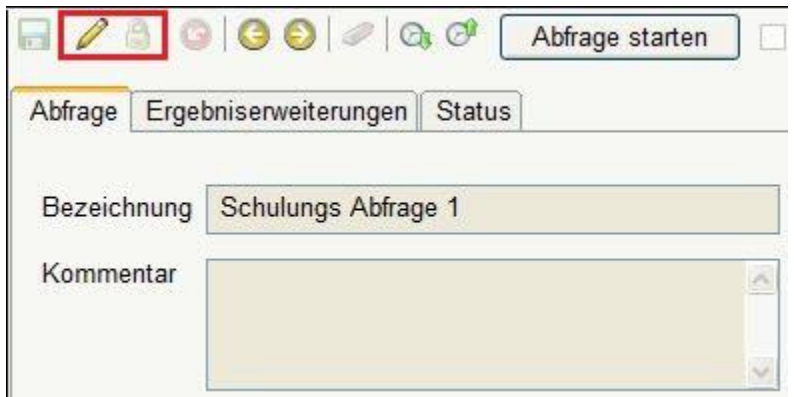

Um die Abfrage zu formulieren, klicken Sie mit der rechten Maustaste auf den gelben Ordner in der Spalte Ausdruck. Zur Auswahl stehen verschiedene Einschränkungskriterien zur Verfügung:

- *Einschränkung auf ein Formular bzw. auf Formularvariablen, zu denen Werteinschränkungen definiert werden.*
- *Einschränkung auf "Dokument" oder "Patient" (z.B. Einschränkung des Zeitraums über das Dokumentdatum oder Alterseinschränkung).*
- *Einschränkung auf ein Projekt (Register): eine solche Einschränkung ist für die Auswertung von aus der Routine übergeleiteten Dokumenten sinnvoll (z.B. Auswertung des OP-Berichtes für Projektpatienten) oder wenn in mehreren Projekten auf Grundlage desselben Formulars Dokumente erstellt werden.*
- *Einschränkung auf Dokumente/Patienten aus einem Ablageordner ("Persönliche Ablage" oder "Projektablage").*

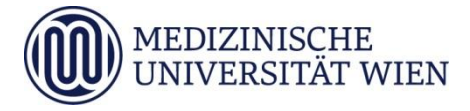

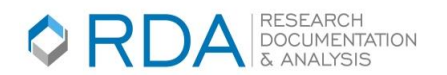

 *Einschränkung auf ein bereits vorhandenes Abfrageergebnis (zur Verknüpfung mehrerer Abfragen).*

#### **Erstellen einer einfachen Abfrage:**

Für die Einschränkung auf Projektpatienten ist wie folgt vorzugehen: über die rechte Maustaste (Gelber Ordner)> Einschränkung durch Projekt > Register >(z.B.) RDA-Schulung > Patienten.

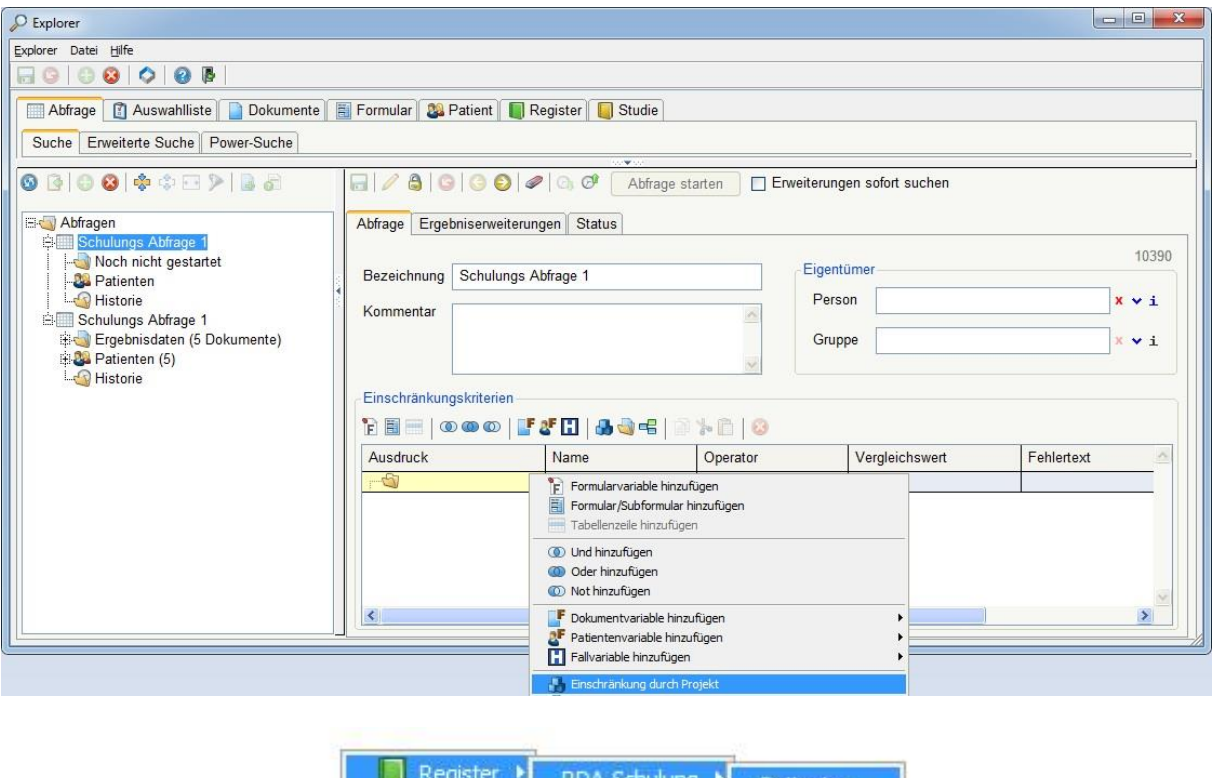

'atienter

Dokumente

Für die Einschränkung auf Datum oder Eigentümer ist wie folgt vorzugehen: über die rechte Maustaste (Gelber Ordner)> Dokumentvariable hinzufügen > Datum.

 $\blacktriangleright$ 

Studie

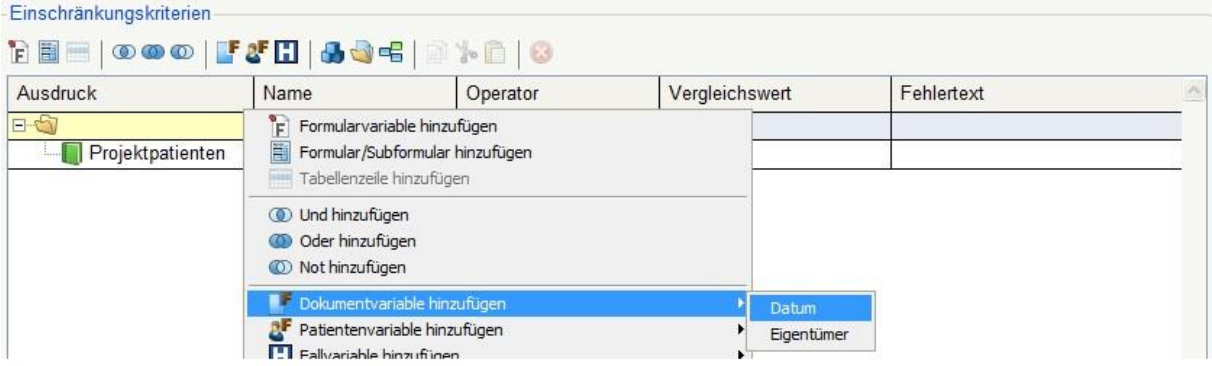

Im Feld "Operator" in der Zeile der Datumseinschränkung können Sie einen Vergleichsoperator auswählen (z.B. "="). Im Feld "Vergleichswert" in derselben Zeile, wird das Datum eingegeben, auf welches eingeschränkt werden soll.

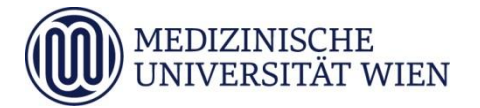

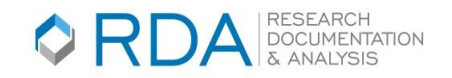

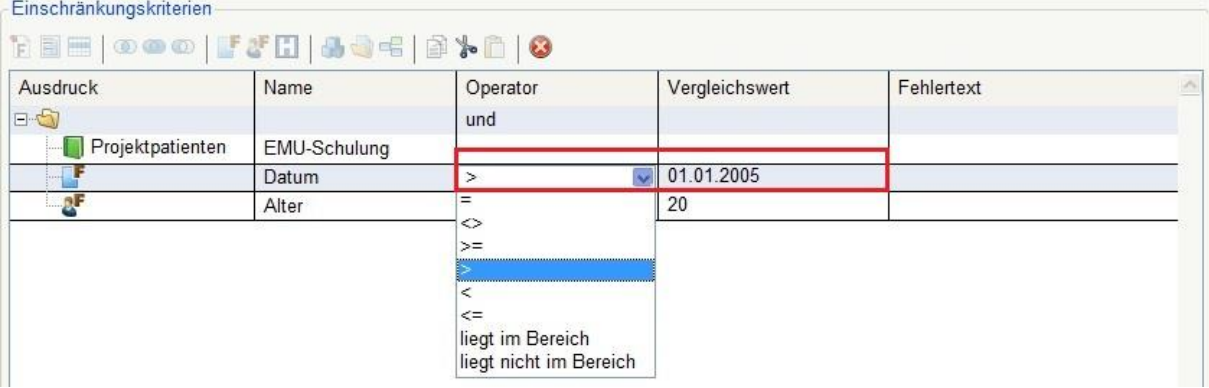

Für die Einschränkung auf eine Patientenvariable (Alter, Geburtsdatum, Sterbedatum, Geschlecht, Patienten ID) ist wie folgt vorzugehen: über die rechte Maustaste (Gelber Ordner) > Patientenvariable hinzufügen > Alter. Hierfür können Sie wie bei der Dokumentvariable einen Vergleichsoperator wählen.

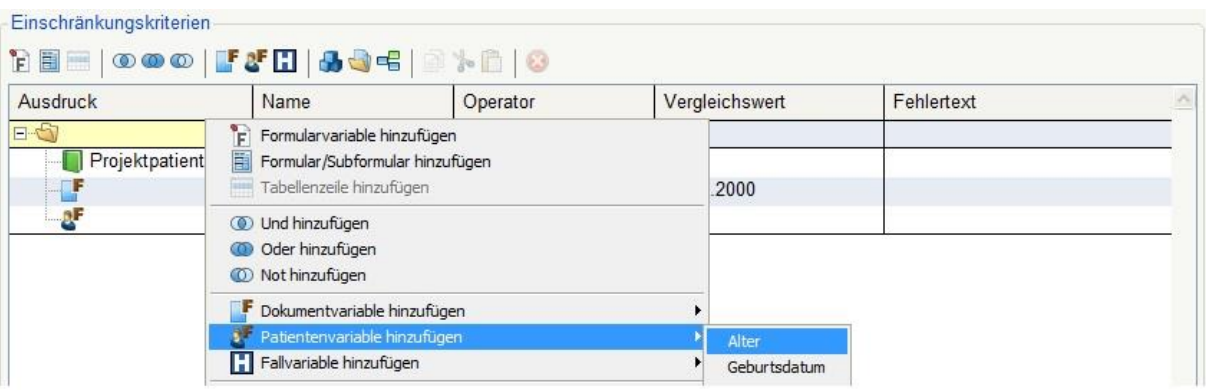

Bis hierher wurden nur die Stammdaten eingeschränkt. Um auf medizinische Daten einzuschränken gehen Sie bitte wie folgt vor:

- *1. rechte Maustaste (Gelber Ordner) > Formularvariable hinzufügen. Es öffnet sich nun ein neues Fenster für die Formularsuche.*
- *2. Suchen Sie nach dem gewünschten Formular.*
- *3. Klappen Sie durch das [+] Symbol das Formular auf.*
- *4. Klicken Sie auf die Variable, welche Sie in Ihrer Abfrage haben möchten.*
- *5. Drücken Sie auf OK.*

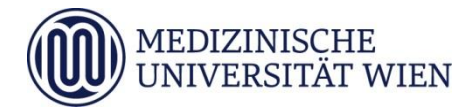

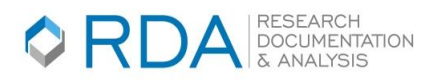

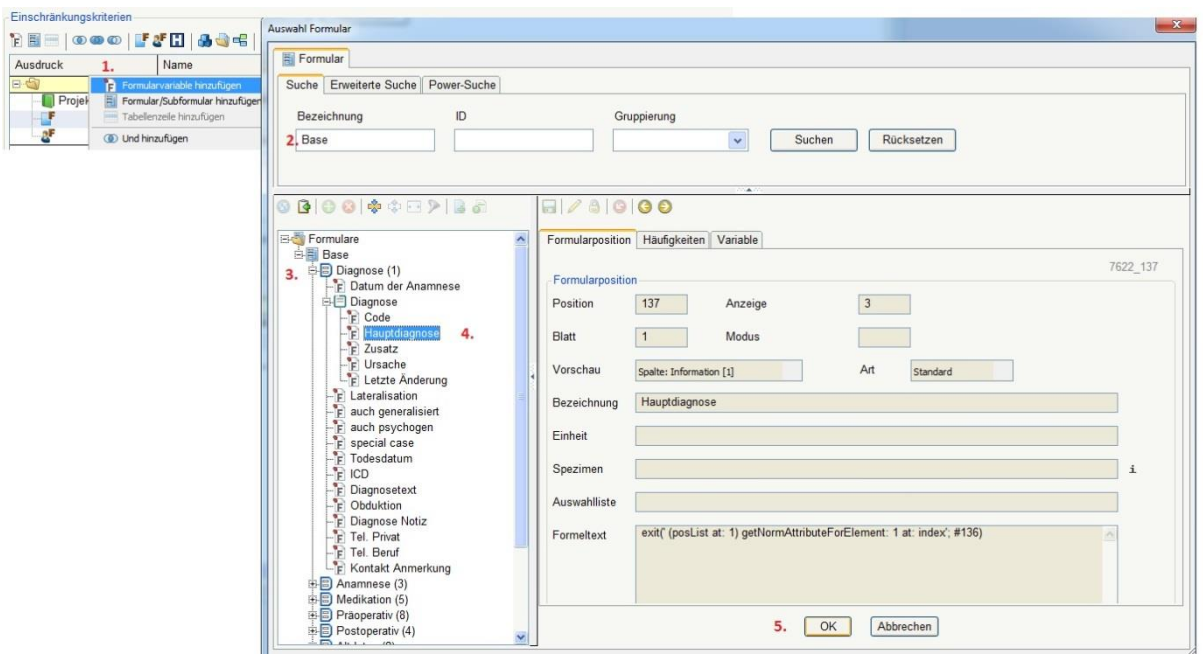

Sie können nun, wie bei der Dokumentvariable einen Vergleichsoperator auswählen und den Vergleichswert eingeben.

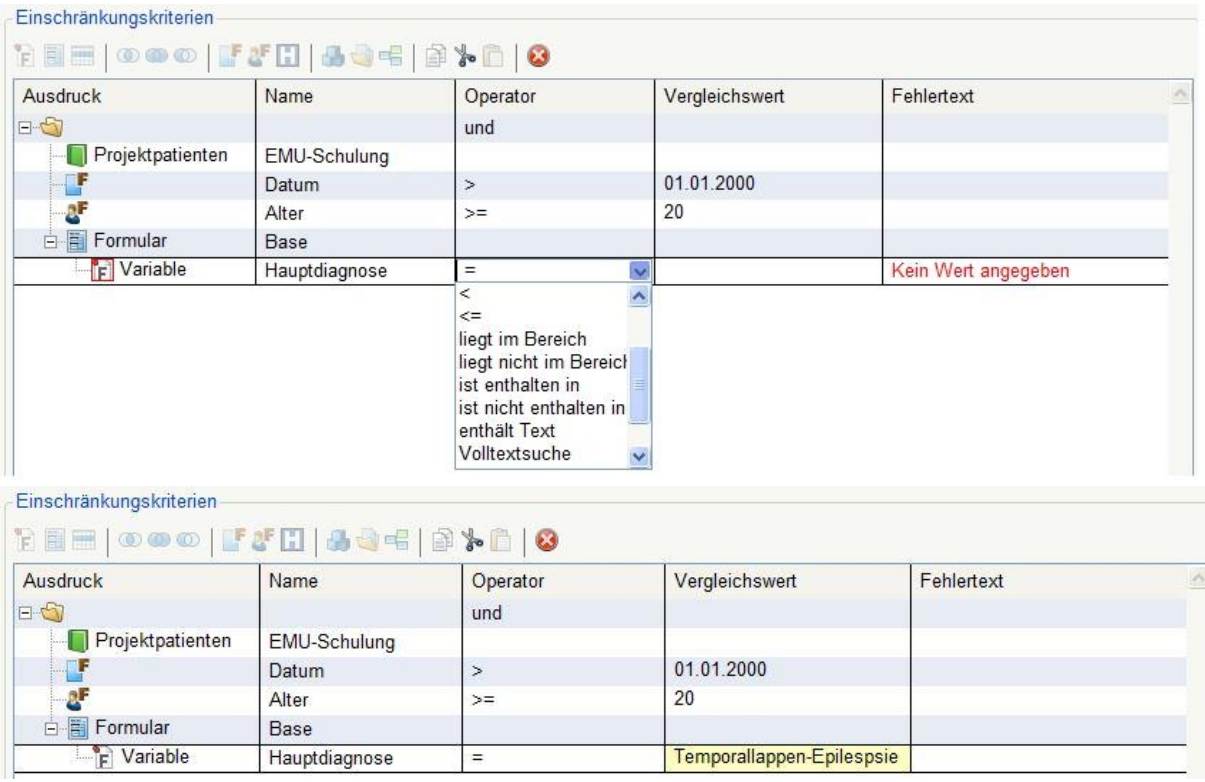

Bitte beachten Sie, bei der Vergleichswerteingabe von Textvariablen auf die richtige Schreibweise. Wenn Sie nicht sicher sind, welche Ausprägungen in einer Variablen formuliert wurden, dann gehen Sie bitte wie folgt vor:

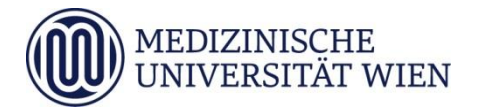

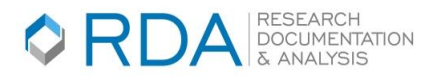

Klicken Sie während der Formularvariablenauswahl auf den Reiter "Häufigkeiten". Hier sehen Sie die dokumentierten Werte der Variable. Durch betätigen der Checkbox neben der Ausprägung, wird dieser Wert ausgewählt.

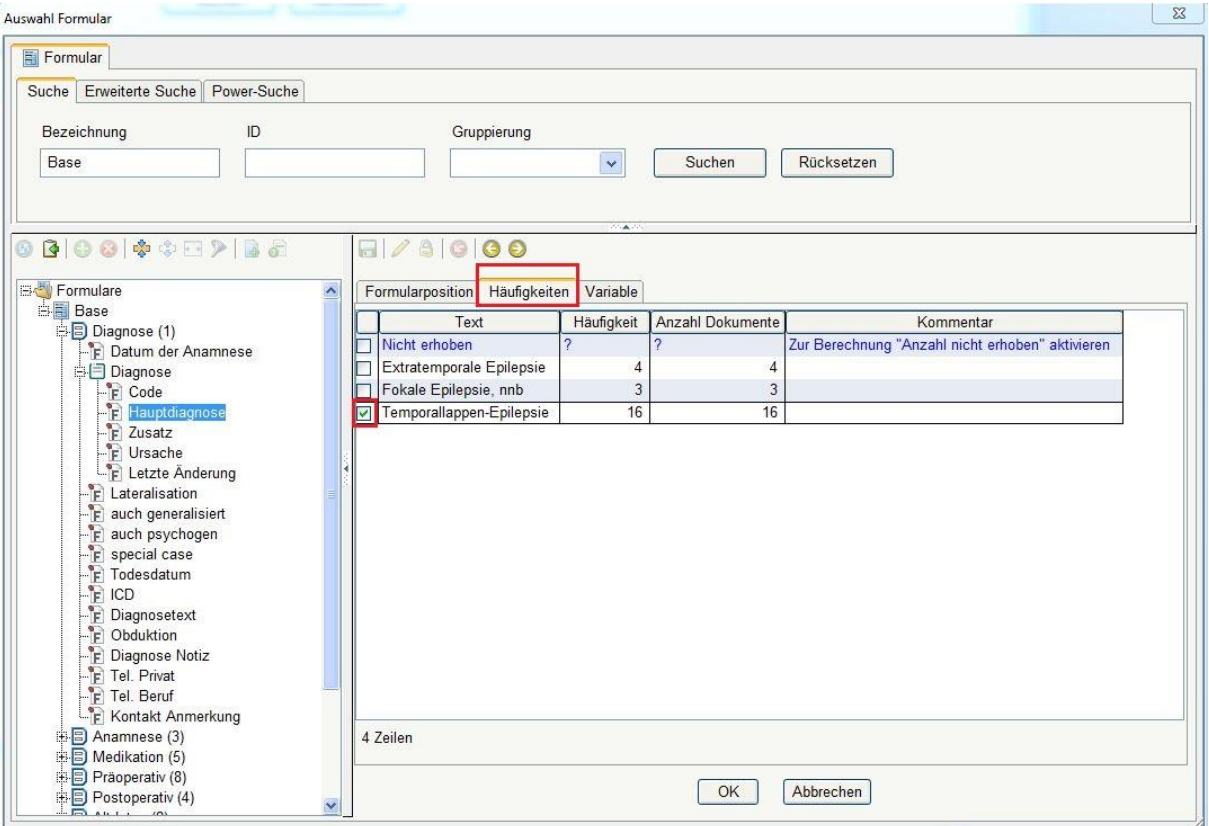

Wenn Sie Ihre Abfrage starten wollen, speichern Sie diese zuerst ab (Diskettensymbol) und betätigen dann den "Abfrage starten" Button.

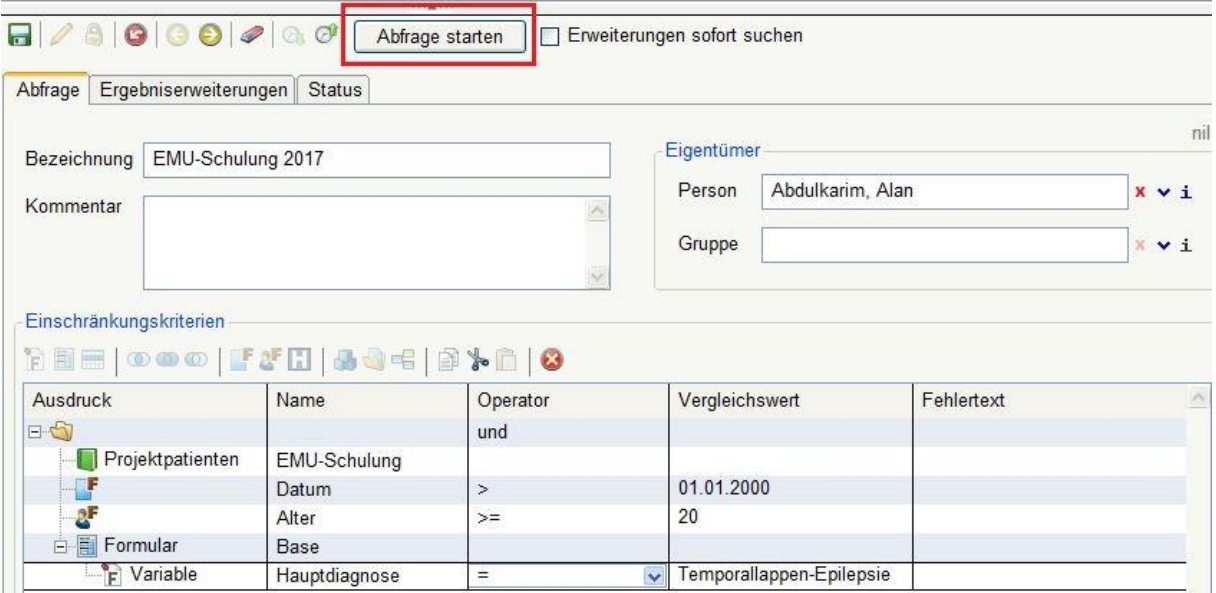

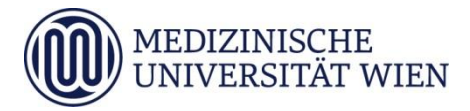

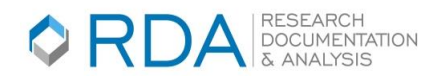

Die Abfrage wird gestartet und es erfolgt automatisch ein Wechsel auf den Reiter "Status". Abfragen werden generell im Hintergrund ausgeführt und Sie müssen nicht auf die Fertigstellung warten. Sie können z.B. an dieser Stelle die RDA beenden und das Ergebnis erst am nächsten Tag ansehen.

#### **Anzeigen der Ergebnisse**

Durch Aufklappen des [+] sehen Sie die Dokumente in den Ergebnisdaten sowie die Patienten im Patientenordner.

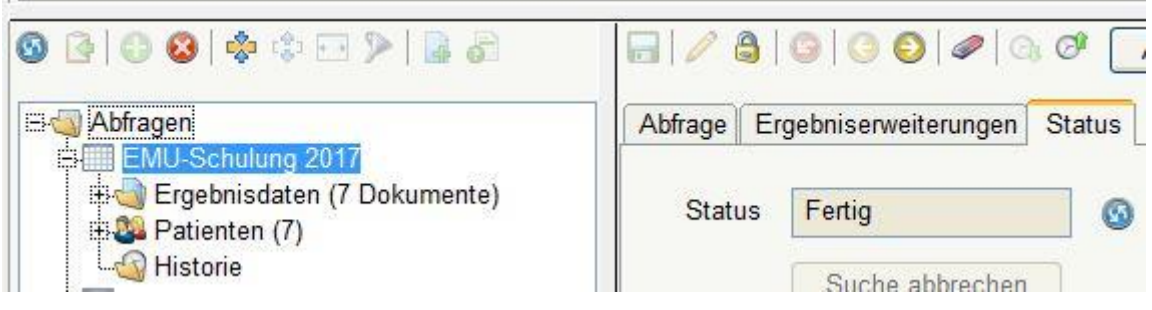

Wenn Sie auf den Ordner "Ergebnisdaten" oder "Patienten" klicken, wird das Ergebnis der Abfrage tabellarisch angezeigt.

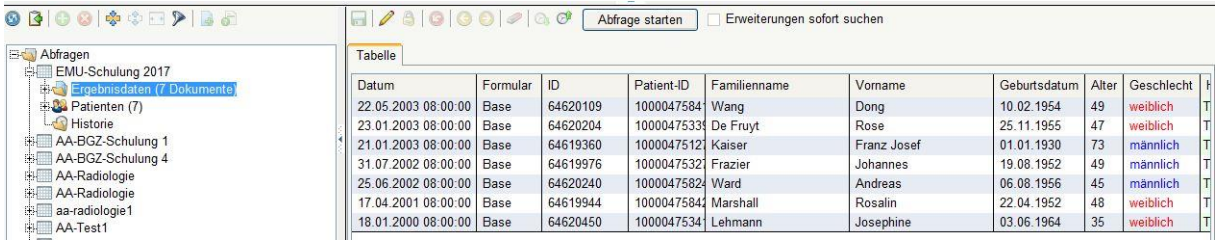

Sie können ausgehend von der Ergebnisliste andere Dokumentwerte desselben Formulars oder von mit diesem in Beziehung stehenden Formularen hinzufügen und das neue Ergebnis speichern. (Details siehe Einführungseminar 1, Punkt 9."Dokumentwerte hinzufügen und Export").

# *3.Abfrage klonen*

Wenn Sie eine Abfrage als Grundlage für weitere Abfragen verwenden möchten, dann können Sie die Abfrage klonen. Dies hat den Vorteil, dass Sie Änderungen an der Abfrage vorzunehmen können, ohne die Grundabfrage zu löschen bzw. zu ändern.

Rechte Maustaste> Klonen > Neue Bezeichnung>Speichern

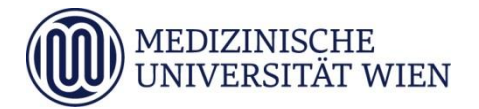

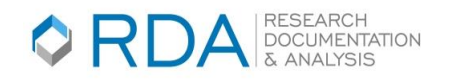

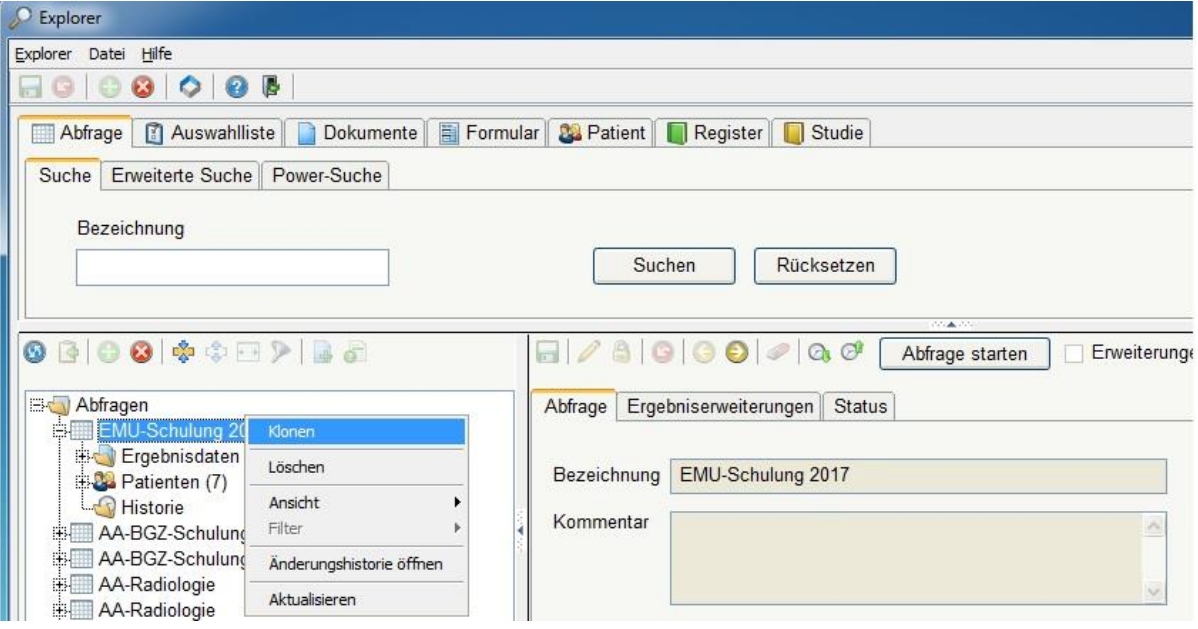

# *4.Verknüpfungen von Einschränkungen mit "UND" oder "ODER"-Verknüpfung*

Die Verknüpfung mit UND bewirkt, dass nur Dokumente gefunden werden, für die alle Einschränkungskriterien zutreffen.

Die Verknüpfung mit ODER bewirkt, dass alle Dokumente gefunden werden, für die mindestens ein Einschränkungskriterium zutrifft.

Im unteren Beispiel verknüpfen wir zwei Variablen durch eine "Oder" Bedingung. Klicken Sie hierfür mit der rechten Maustaste auf das Formular in der Spalte Ausdruck und wählen > Oder hinzufügen.

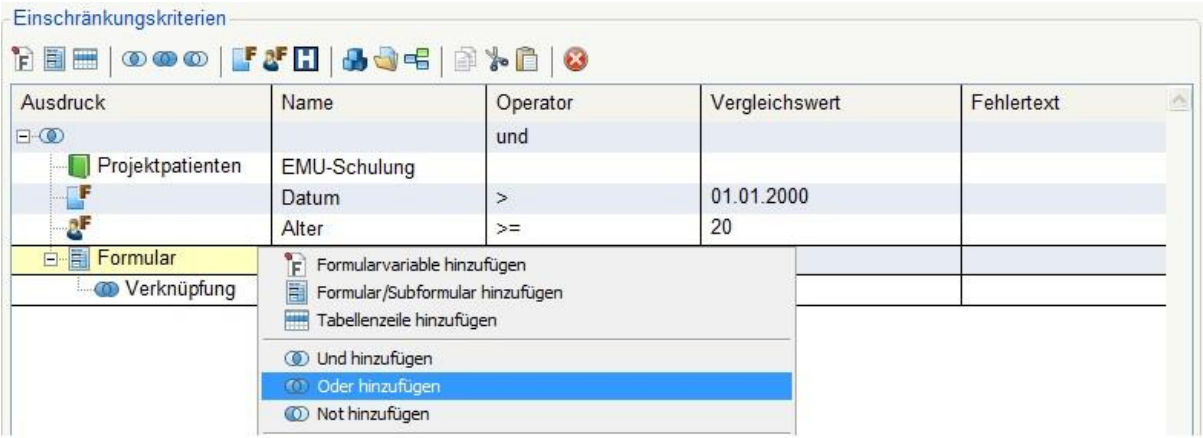

Nun möchten wir zwei Formularvariablen hinzufügen, welche durch das Oder verknüpft werden sollen. Klicken Sie mit der rechten Maustaste auf die Oder-Verknüpfung in der Spalte Ausdruck und wählen > Formularvariable hinzufügen aus.

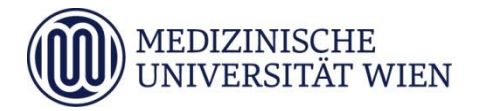

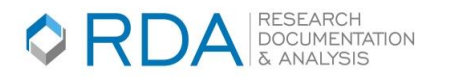

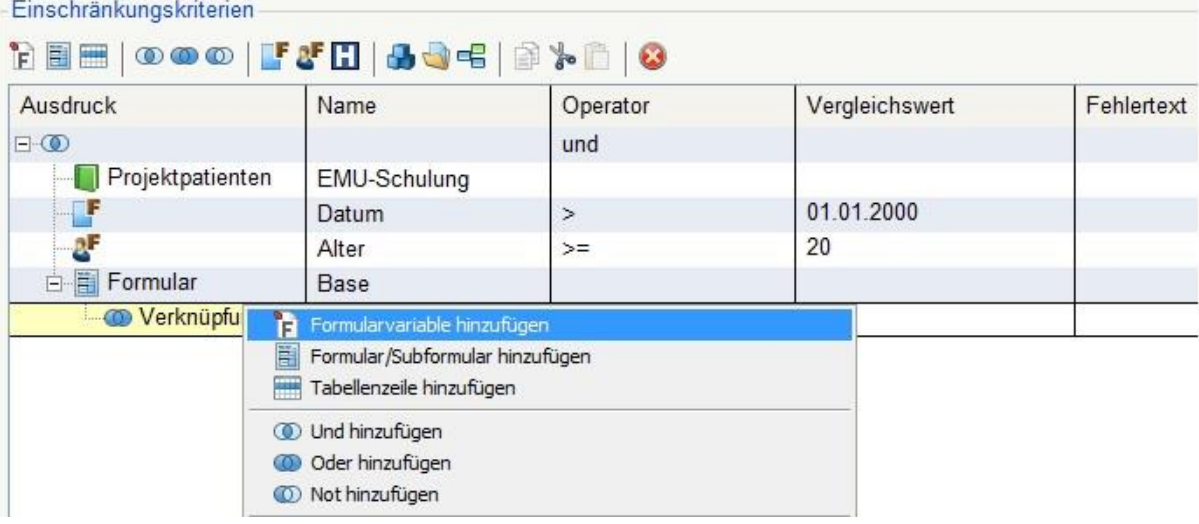

*Wenn Sie zwei Variablen hinzugefügt haben, sieht das Ergebnis der Abfrage wie folgt aus.*

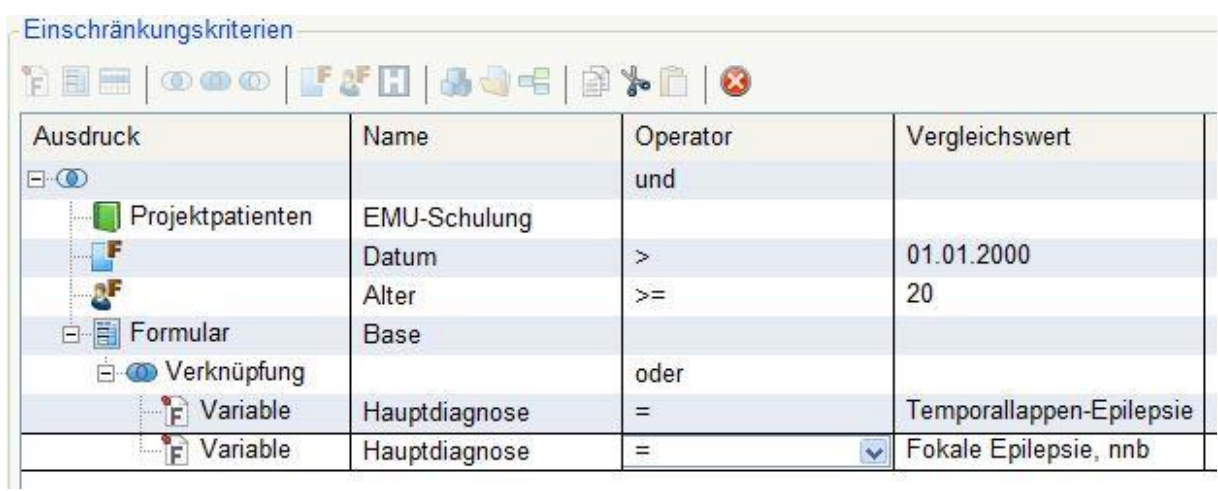

*Bitte achten Sie auf die Struktur der Abfrage und wo Sie die UND- oder ODER- Verknüpfung einfügen.*

Nun möchten wir zusätzlich zu der Abfrage eine Und-Verknüpfung hinzufügen.

Die Abfrage liefert uns als Ergebnis alle Patienten die entweder eine Diagnose "Temporallappen-Epilepsie" ODER eine "Fokale Epilepsie" als Hauptdiagnose haben UND zusätzlich den "ersten Anfall in Monaten" gleich "168" hatten.

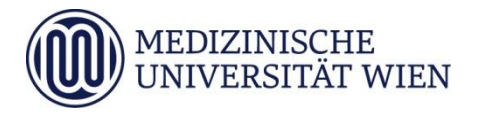

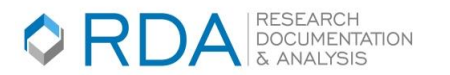

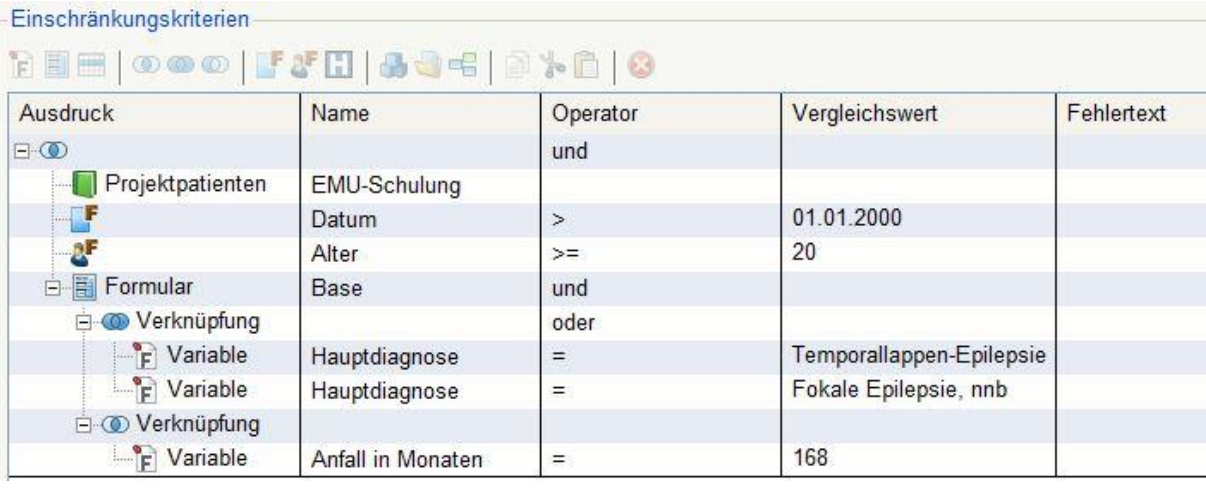

Es wurde genau ein Patient gefunden zudem die Einschränkungskriterien zutreffen.

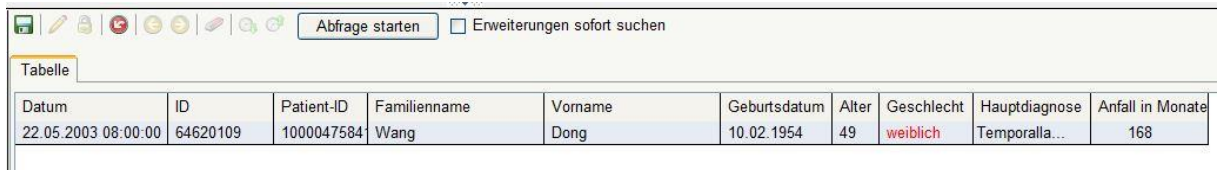

#### *5. Ergebniserweiterungen hinzufügen*

Wenn Sie das Ergebnis der Abfrage durch das Hinzufügen von Werten aus **anderen Formularen (z.B. Laborbefund)** erweitern möchten, dann wählen Sie den Reiter Ergebniserweiterungen aus und klicken Sie "Erweiterungen sofort suchen" an. (Speichern Sie Ihre Abfrage!)

**Achten Sie bitte auf den Schreibschutz. Dieser kann durch Klick auf den Bleistift deaktiviert werden.**

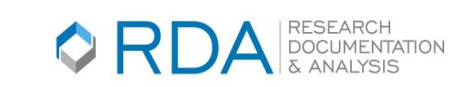

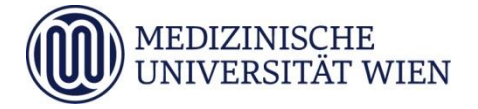

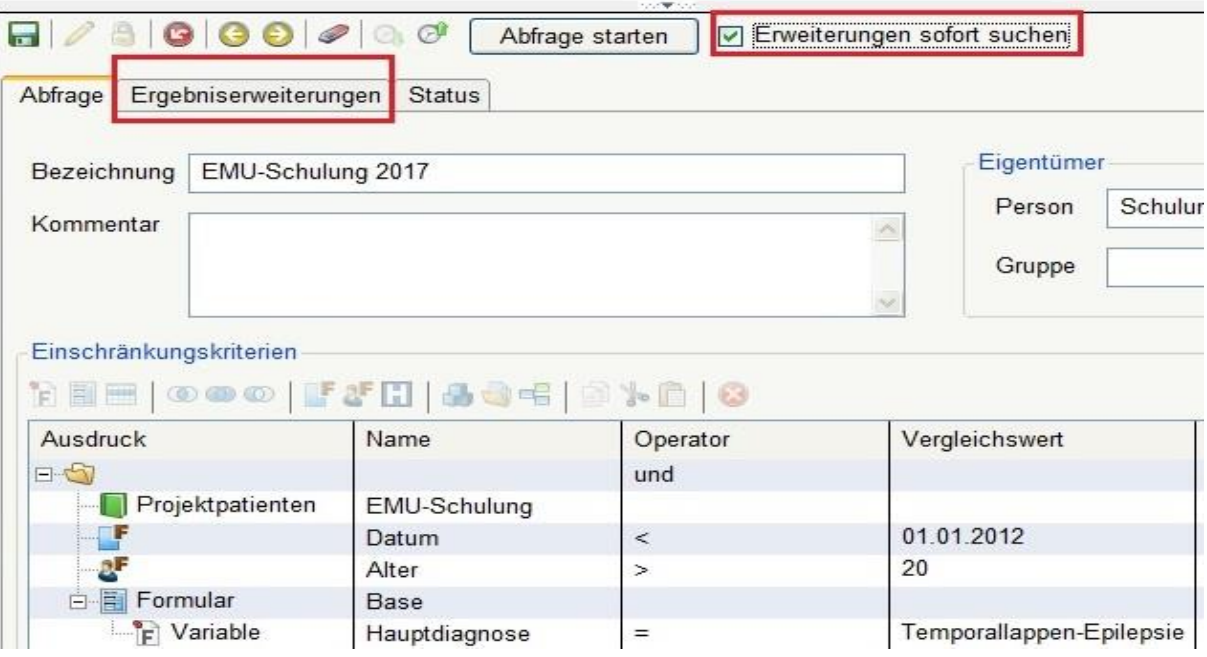

Klicken Sie nun die oberste Zeile im rechten Fenster an, rechte Maustaste > Neue Erweiterung hinzufügen.

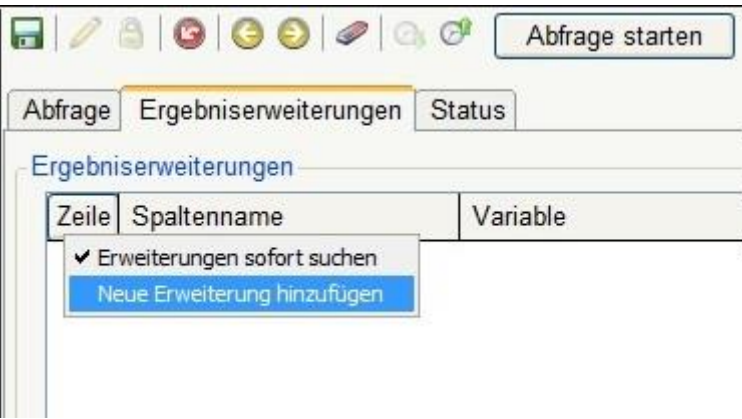

Es geht das unten dargestellte Fenster zur Variablensuche auf und Sie können das gewünschte Formular und die erste Variable auswählen, nachdem Sie auf den Button mit den drei Punkten geklickt haben.

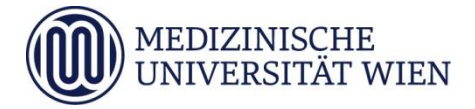

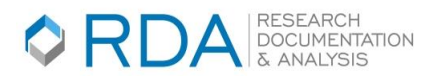

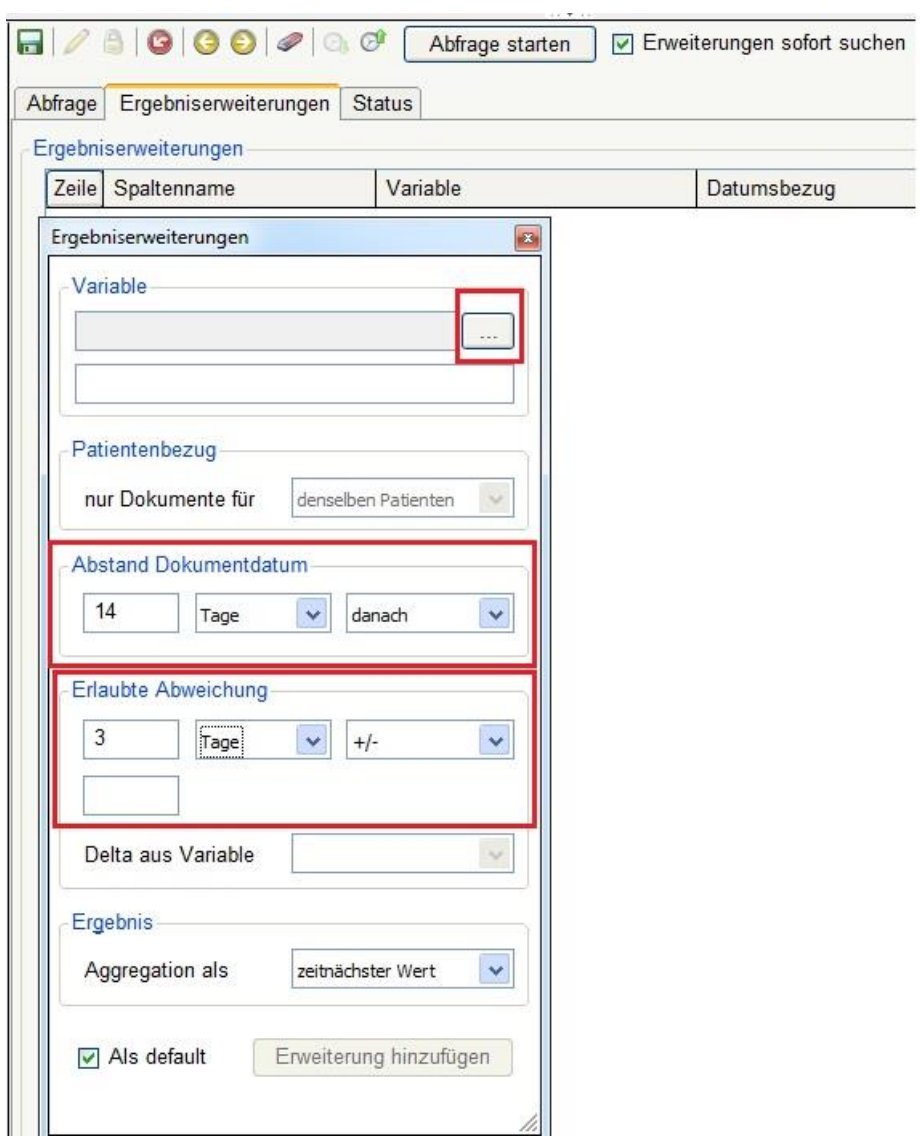

**Zusätzlich müssen Sie den gewünschten Zeitraum für die Ergebniserweiterungen, bezogen auf das Dokumentdatum des primär gewählten Formulars, definieren**.

In unserem Beispiel verwenden wird das Ausgangsformular Base.

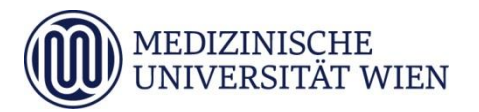

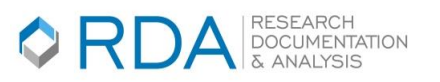

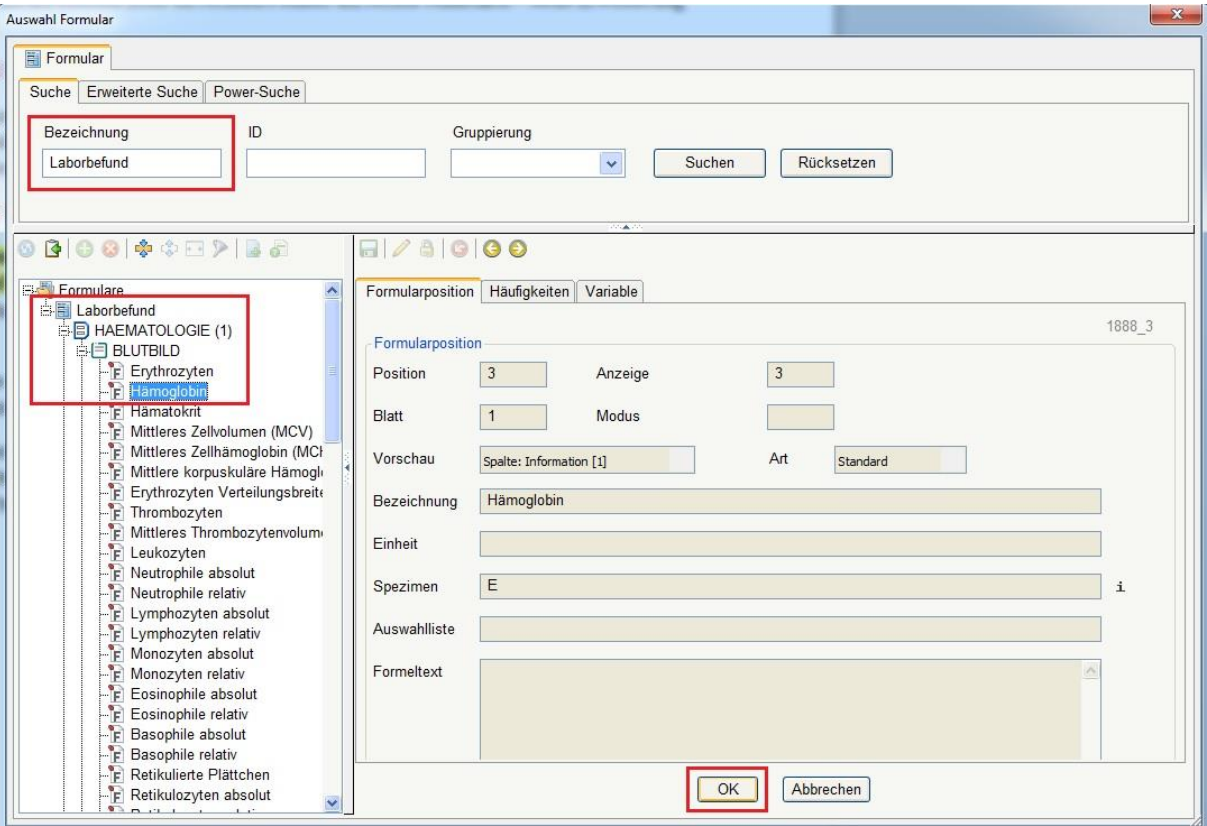

Nachdem Sie das Formular gesucht, die erste gewünschte Variable markiert, die Auswahl mit "OK" bestätigt haben, und einen Abstand und Zeitraum gewählt haben, können Sie die > Erweiterung hinzufügen.

Wenn Sie weitere Variablen aus dem gewählten Formular hinzufügen möchten, klicken Sie mit der rechten Maustaste auf die bereits in der Ergebniserweiterung aufscheinende Variable und wählen Sie "Neue Erweiterungen wie diese ...".

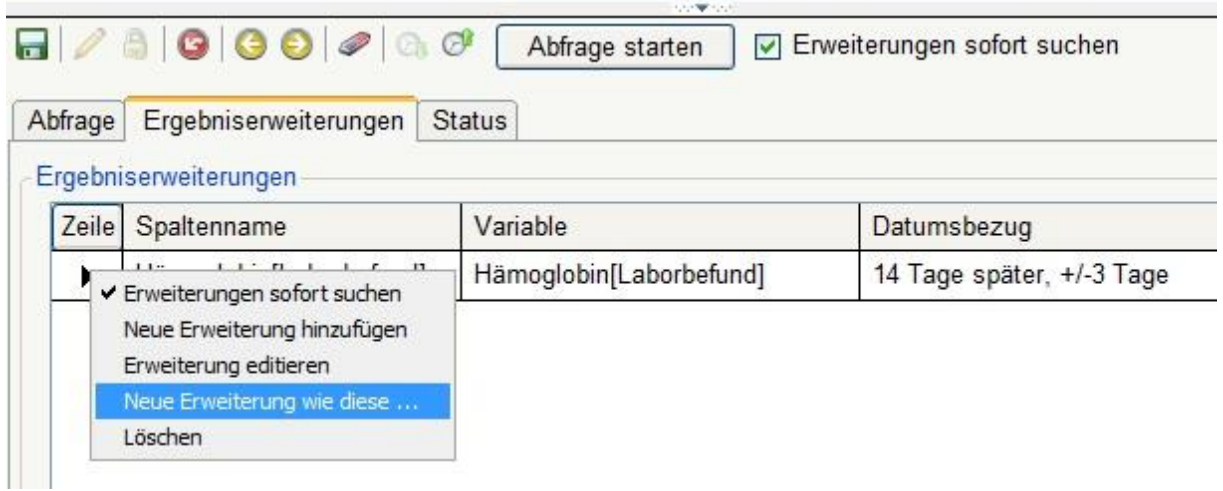

Nun wird Ihnen das zuvor gewählte Formular wieder angeboten und Sie können gleichzeitig mehrere Variablen (durch die Checkboxen) auswählen.

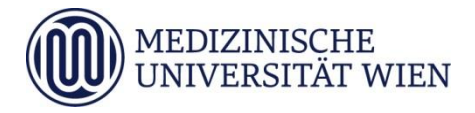

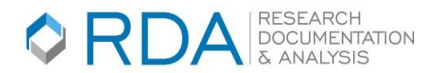

In den Ergebniserweiterungen sind die dafür ausgewählten Variablen aufgelistet. Durch einen Rechtsklick auf die einzelnen Variablen > "Erweiterung editieren" können sie die Ergebniserweiterungen bearbeiten.

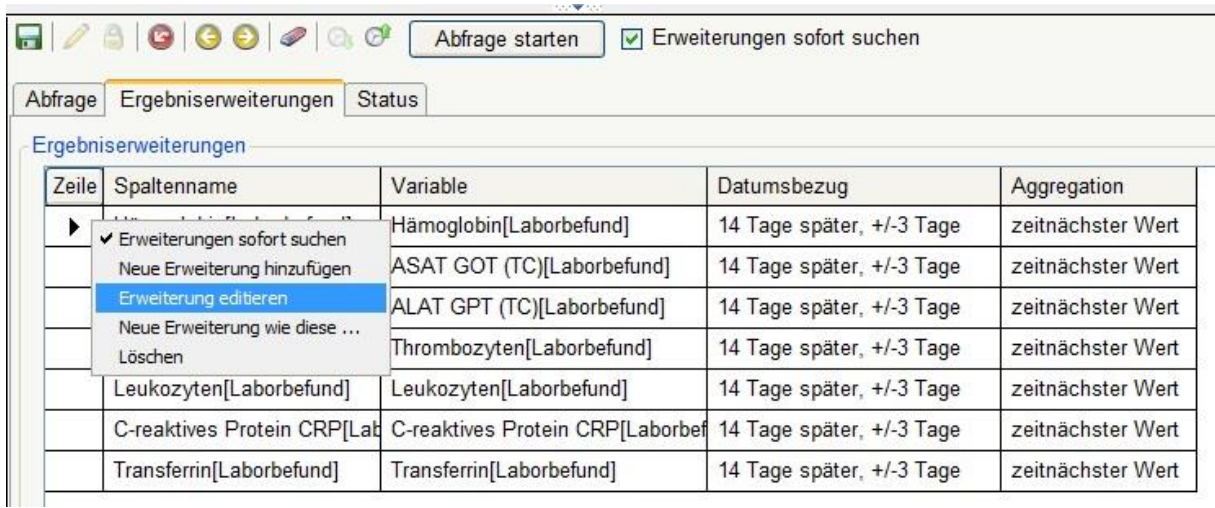

# **Achten Sie bei der Definition der Ergebniserweiterungen auf den festgelegten Zeitraum bezogen auf das Dokumentdatum des Ausgangsformulars und die Aggregation**.

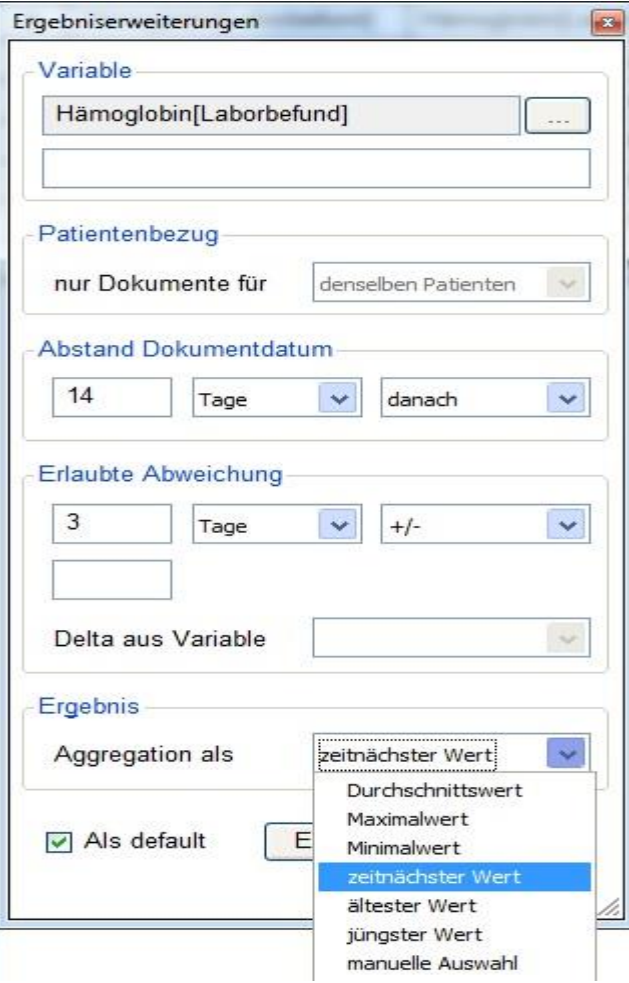

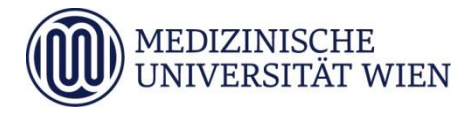

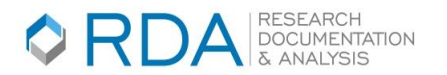

# (Speichern Sie Ihre Abfrage!)

Nun möchten wir unsere Abfrage starten. Klicken Sie hierfür auf den Button "Abfrage starten".

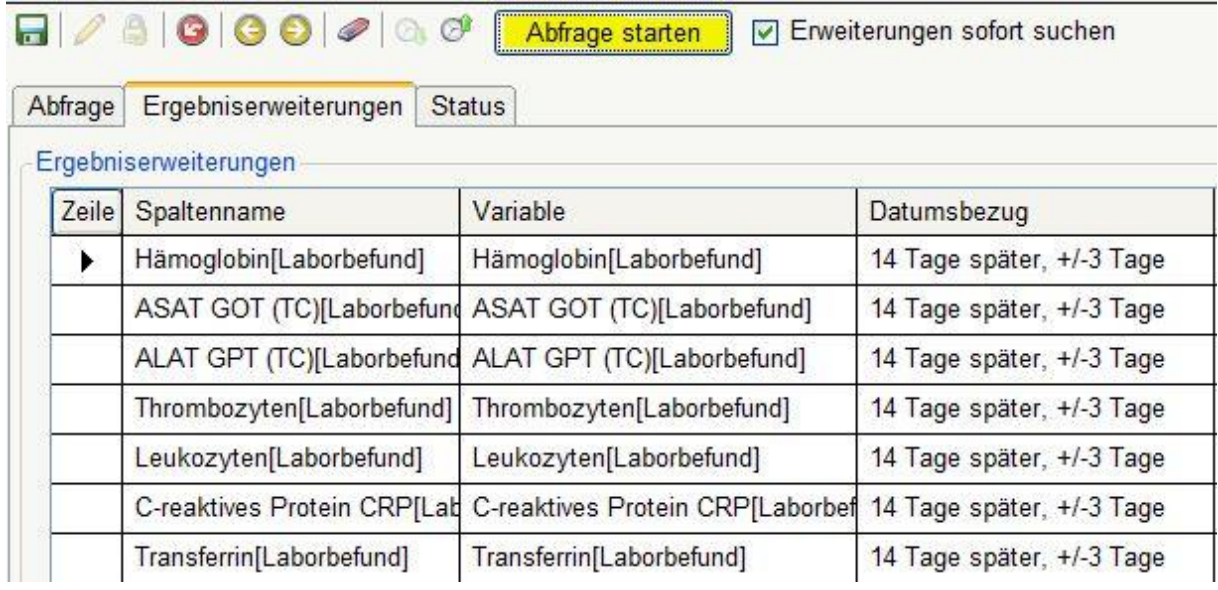

Sobald die Abfrage fertig ist, sehen Sie Laborbefundwerte bei den Ergebnisdaten, zu den jeweiligen Patienten in der tabellarischen Ansicht.

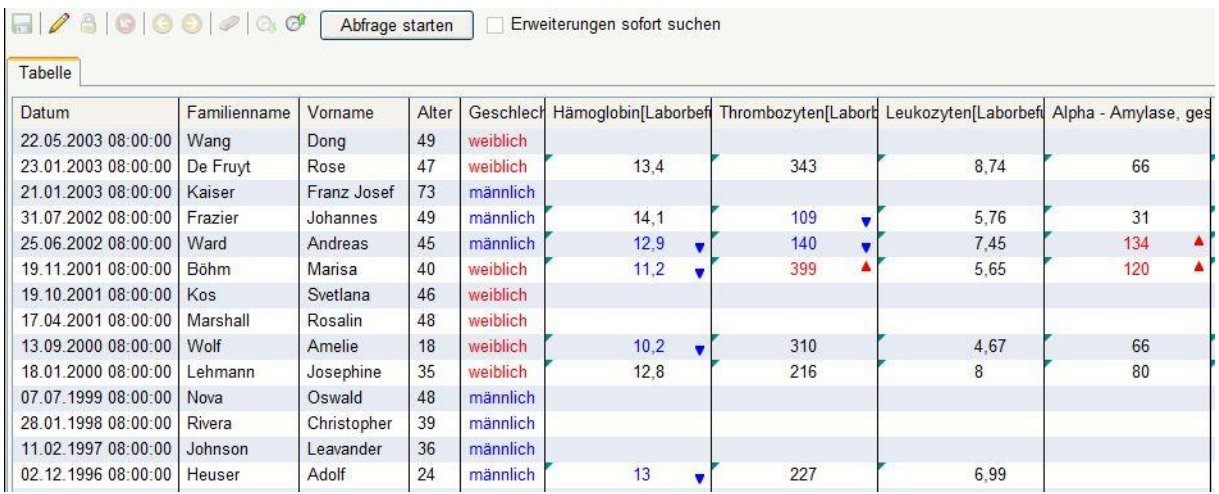

Auch hier ist es möglich, ausgehend von der Ergebnisliste, andere Dokumentwerte desselben Formulars oder von mit diesem in Beziehung stehenden Formularen hinzuzufügen. Das Ergebnis kann gespeichert und exportiert werden.

(Details siehe Einführungseminar 1, Punkt 9."Dokumentwerte hinzufügen und Export").